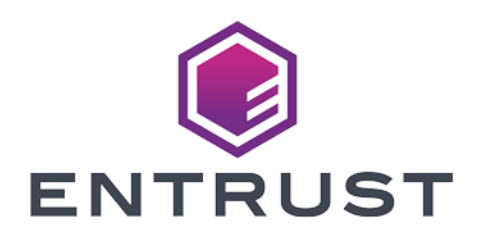

## nShield Security World

# nShield Connect v12.50.4 Installation Guide

4 March 2024

© 2024 Entrust Corporation. All rights reserved.

## **Contents**

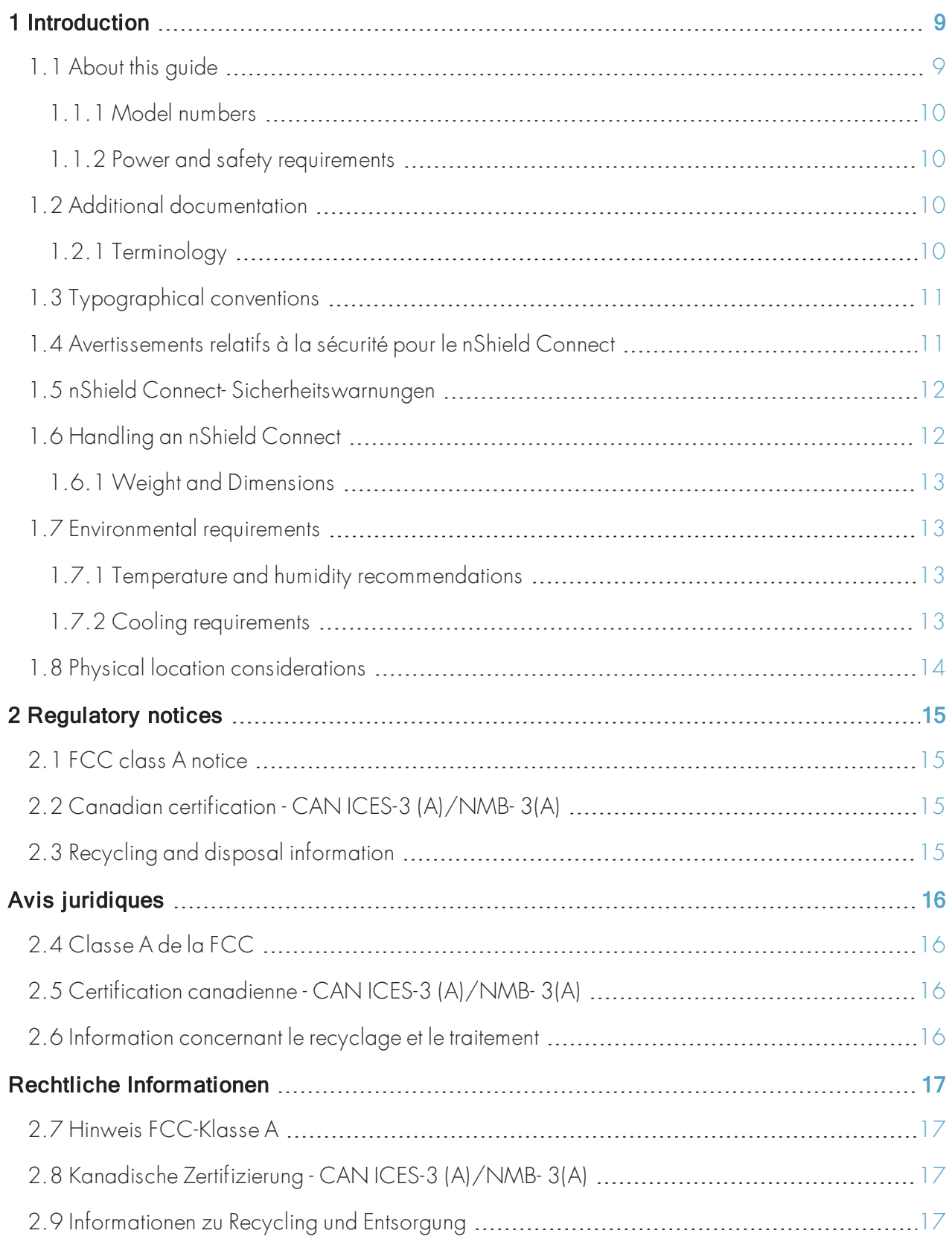

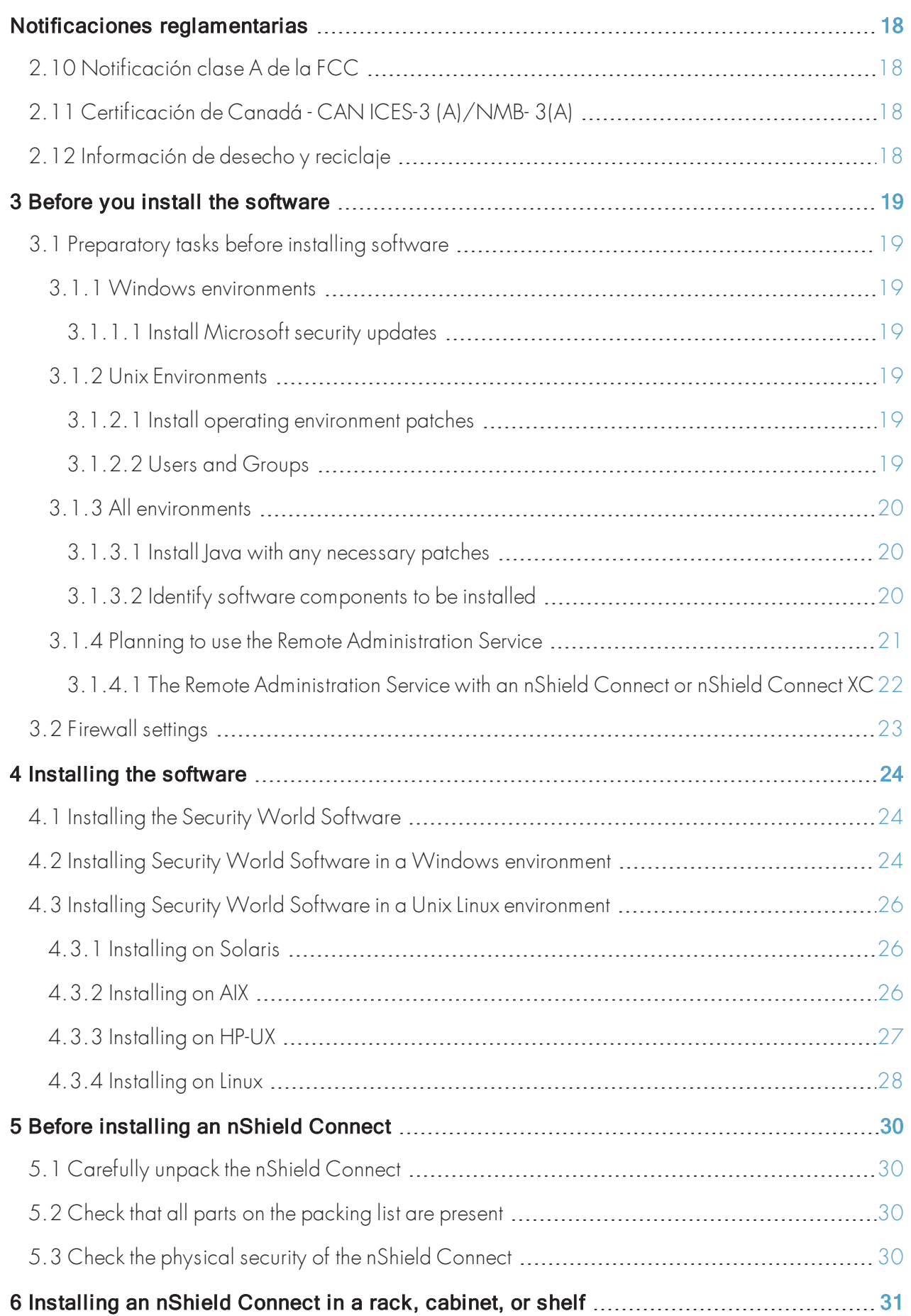

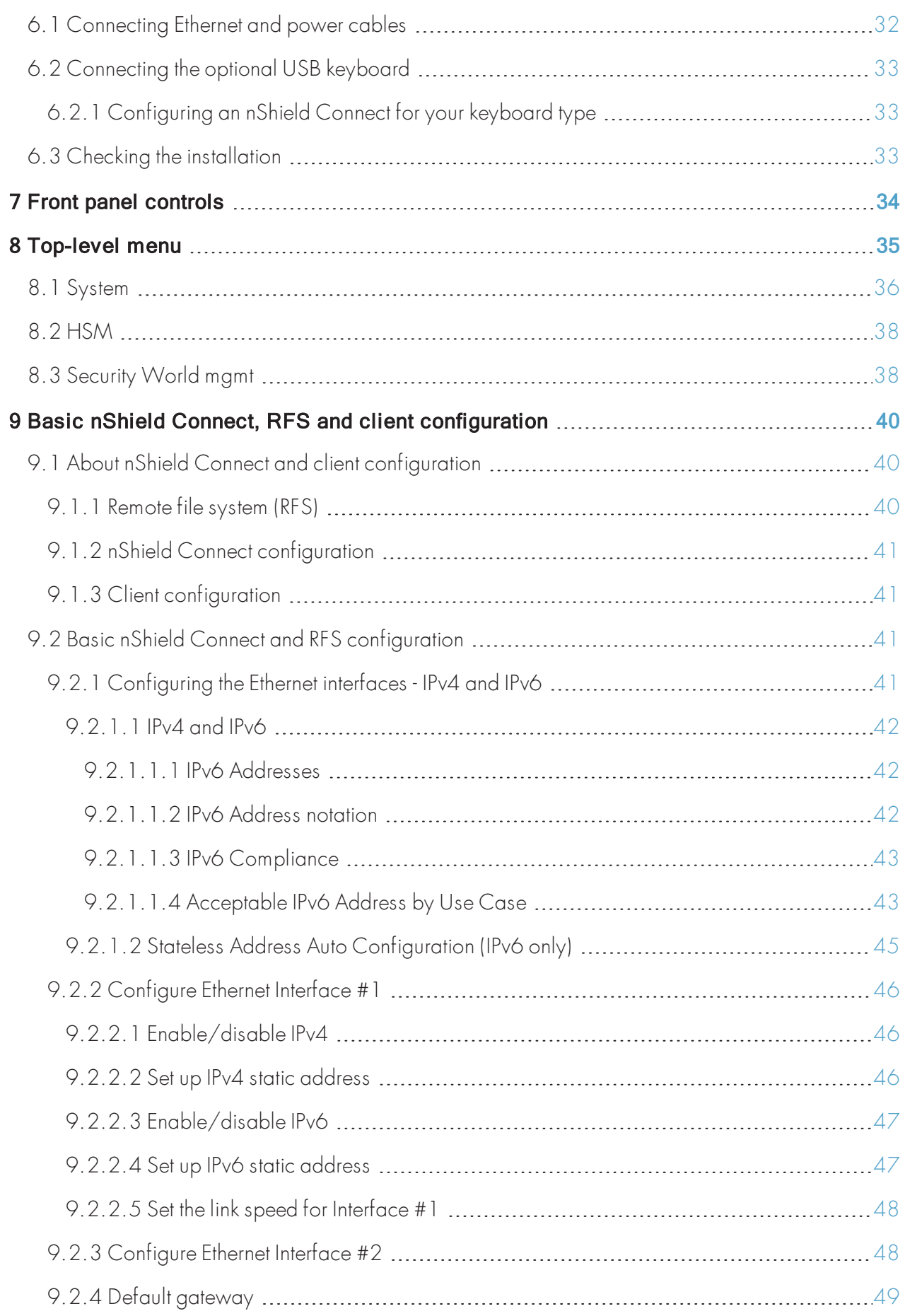

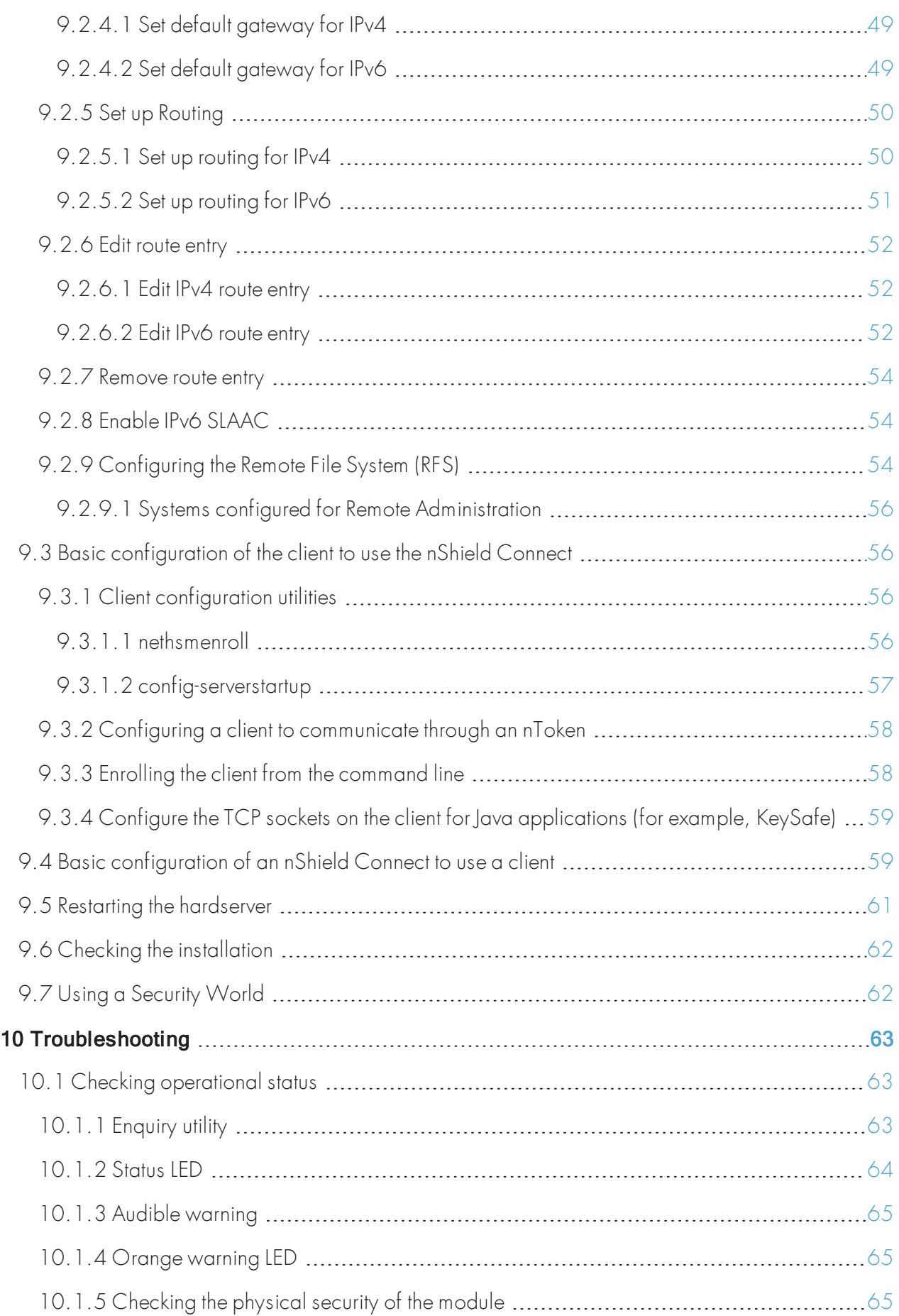

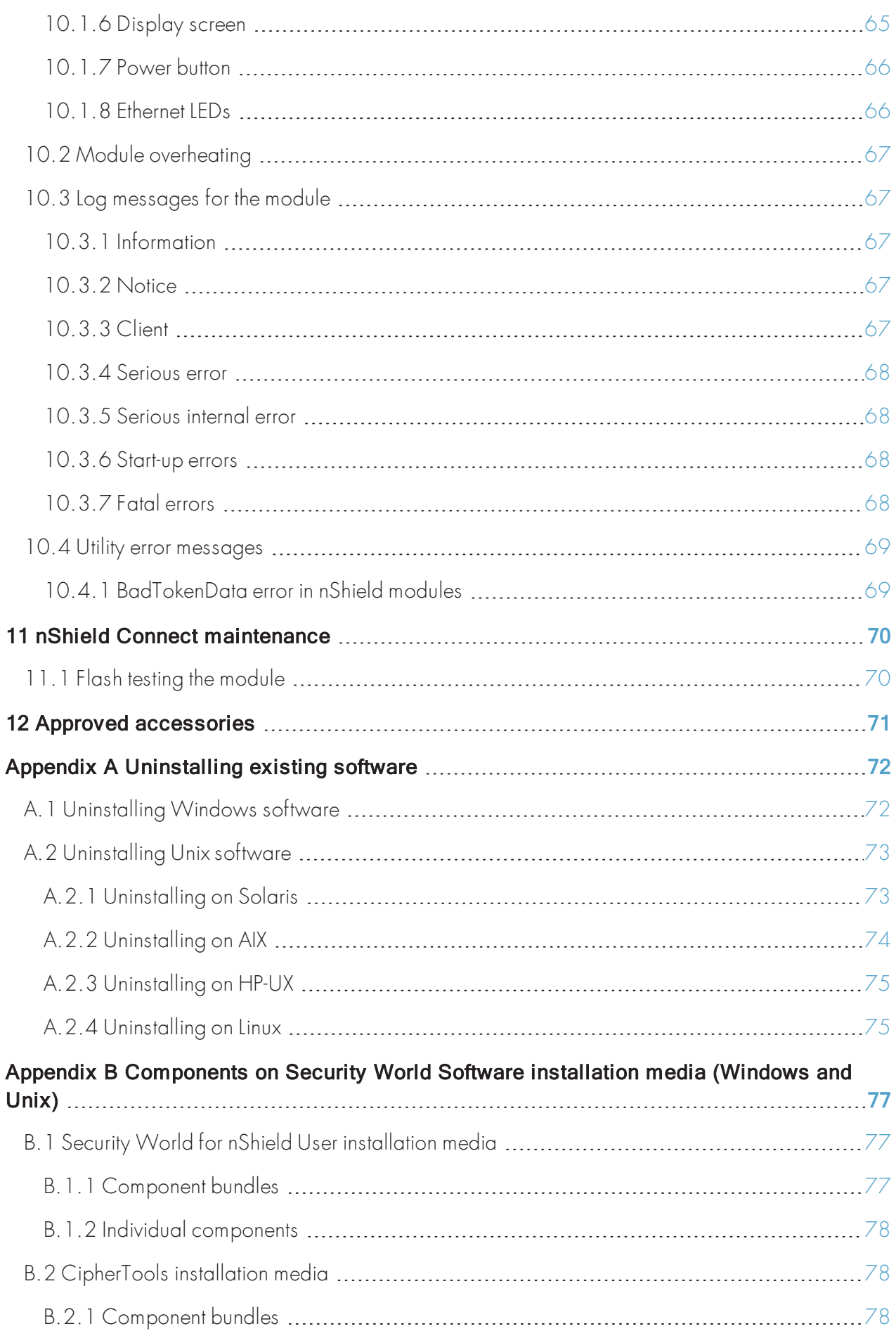

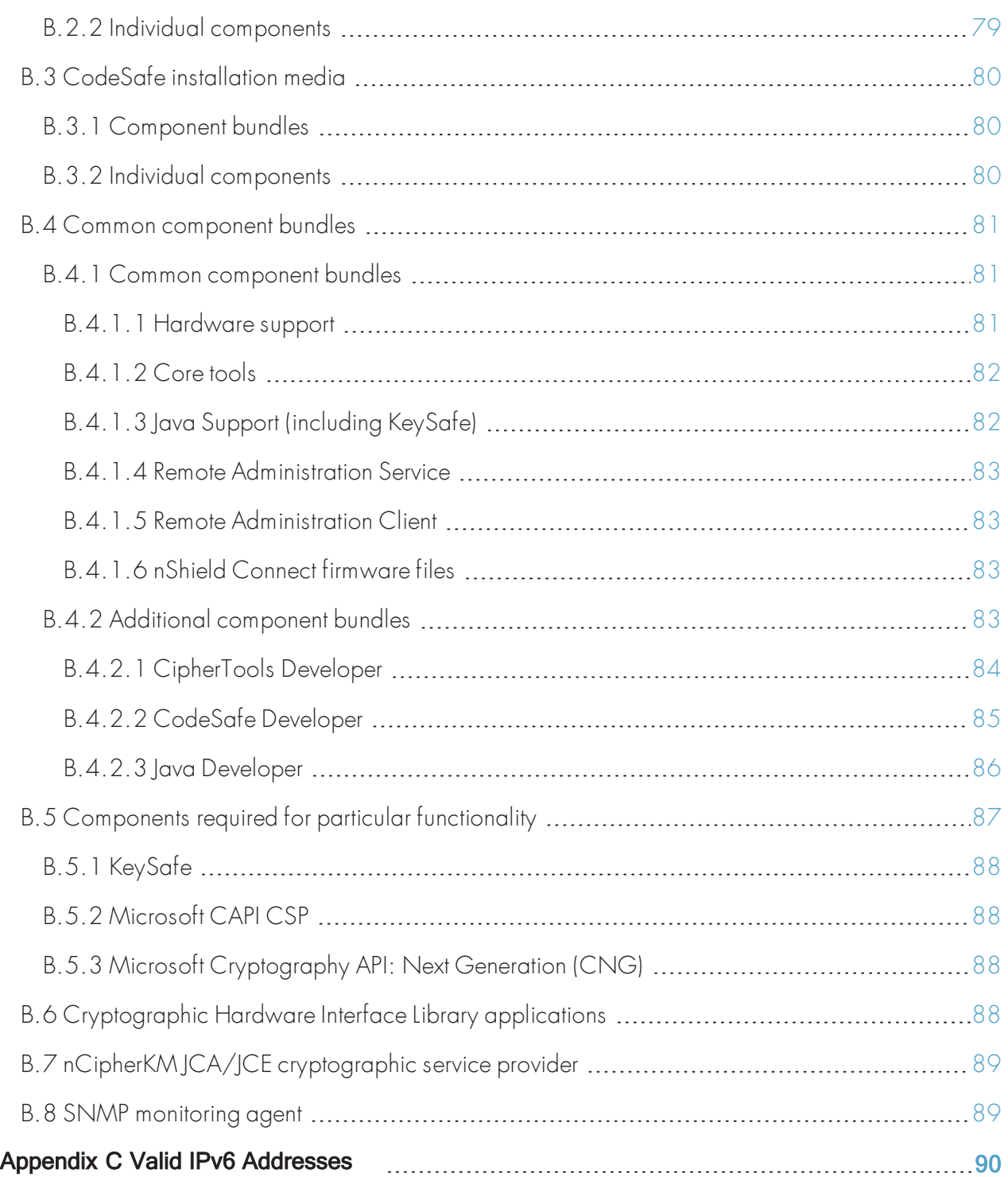

## <span id="page-7-0"></span>1 Introduction

The nShield<sup>®</sup> Connect is a *Hardware Security Module (HSM)* that provides secure cryptographic processing within a tamper-resistant casing. Each nShield Connect is configured to communicate with one or more client computers over an Ethernet network. A client is a computer using the nShield Connect for cryptography. You can also configure clients to use other nShield Connects on the network, as well as locally installed HSMs.

## <span id="page-7-1"></span>1.1 About this guide

This guide includes:

- . Installing the Security World Software. See Installing the software [on page 24](#page-22-0).
- Physically installing an nShield Connect. See [Installing](#page-29-0) an nShield Connect in a rack, cabinet, or shelf [on page 31](#page-29-0).
- Configuring an nShield Connect and client. See Basic nShield [Connect,](#page-38-0) RFS and client [configuration](#page-38-0) on page 40.
- The nShield Connect front panel controls. See Front panel controls [on page 34.](#page-32-0)
- The top-level menu of an nShield Connect. See Top-level menu [on page 35.](#page-33-0)
- [Troubleshooting](#page-61-0) information. See Troubleshooting on page 63.
- . nShield Connect maintenance. See nShield Connect maintenance [on page 70](#page-68-0).
- Accessories. See Approved accessories [on page 71](#page-69-0).
- . Instructions to uninstall existing software. See Uninstalling existing software [on page 72](#page-70-0).
- Software components and bundles. See [Components](#page-75-0) on Security World Software installation media (Windows and Unix) [on page 77.](#page-75-0)

See the nShield Connect User Guide for more about, for example:

- Creating and managing a Security World
- Creating and using keys
- Card sets
- The advanced features of an nShield Connect

For information on integrating nCipher products with third-party enterprise applications, see https://www.ncipher.com.

#### <span id="page-8-0"></span>1.1.1 Model numbers

The table below shows the different versions of the module.

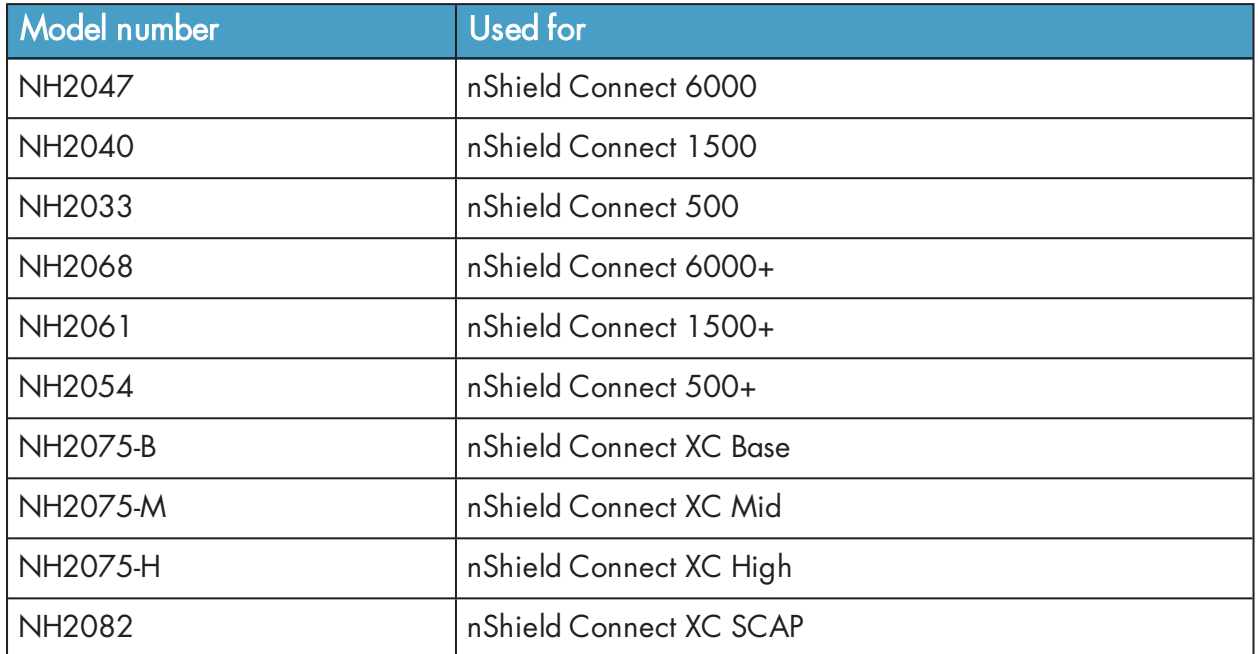

#### <span id="page-8-1"></span>1.1.2 Power and safety requirements

The module draws up to 220 watts:

- Voltage: 100 VAC -240 VAC
- Current: 2.0 A 1.0 A
- $\bullet$  Frequency: 50 Hz 60 Hz.

The module PSUs are compatible with international mains voltage supplies.

## <span id="page-8-2"></span>1.2 Additional documentation

You can find additional documentation in the **document** directory of the installation media for your product.

For information about enabling additional features (such as client licences), see the User Guide.

We strongly recommend that you read the release notes in the **release** directory of your installation disc before you use the module. These notes contain the latest information about your product.

<span id="page-8-3"></span>See the User Guide for a glossary of terms.

#### 1.2.1 Terminology

The nShield Connect is referred to as the nShield Connect, the hardware security module, or the HSM.

## <span id="page-9-0"></span>1.3 Typographical conventions

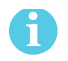

The word Note indicates important supplementary information.

Pay particular attention to any warnings and cautions accompanied by the following symbols:

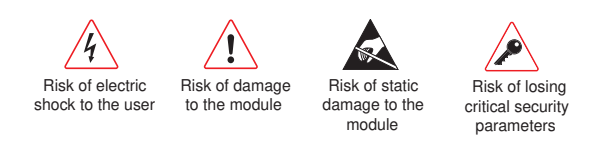

### <span id="page-9-1"></span>1.4 Avertissements relatifs à la sécurité pour le nShield Connect

Avec le nShield Connect, conformez-vous systématiquement aux précautions de sécurité suivantes:

N'effectuez de branchement qu'aux prises d'alimentation reliées à la terre. Le nShield Connect est un matériel de Classe 1 et il doit être relié à la terre.

N'effectuez de branchement qu'à une prise d'alimentation électrique présentant une tension correspondant à celle indiquée sur la plaque signalétique. La plaque signalétique est située en dessous du produit.

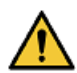

Pour déconnecter le nShield Connect, assurez-vous que les cordons secteur IEC ou les prises électriques sont facilement accessibles.

Pour isoler le courant, retirez tous les câbles électriques du nShield Connect (reportez-vous aux instructions affichées à l'arrière de l'unité, au dessus de chaque bloc d'alimentation).

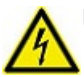

Utilisez systématiquement les câbles électriques fournis avec le nShield Connect.

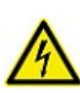

Le goujon M4 situé sur le panneau arrière du nShield Connect constitue une mise à la terre fonctionnelle destinée à la CEM. Ne branchez pas de conducteurs protecteurs de mise à la terre à ce terminal.

Ne branchez pas les prises RJ45 à un équipement réseau situé à l'extérieur du bâtiment ou à l'équipement de télécommunications.

## <span id="page-10-0"></span>1.5 nShield Connect- Sicherheitswarnungen

Beachten Sie bei Verwendung des nShield Connect stets folgende Sicherheitsvorkehrungen:

Nur mit geerdeten Anschlussbuchsen verbinden. Das nShield Connect hat die Bauklasse 1 und muss geerdet werden.

Nur mit Steckdosen verbinden, deren elektrische Spannung der Angabe auf dem Leistungsschild entspricht. Das Leistungsschild ist an der Unterseite des Gerätes nahe der Rückseite angebracht.

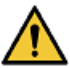

Stellen Sie sicher, dass die IEC-Buchsen des Kabelsets bzw. die Netzstecker gut zugänglich sind, damit Sie das nShield Connect jederzeit abtrennen können.

Um das Modul von der Stromversorgung abzutrennen, entfernen Sie alle Netzkabel von dem nShield Connect — siehe hierzu Anweisungen auf der Rückseite der Einheit über den einzelnen Stromversorgungseinheiten (PSUs).

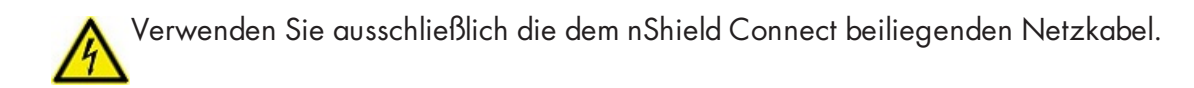

Der M4-Stift auf der Rückseite des nShield Connect ist ein Funktionserdungsterminal zur EMV-Filterung. Verbinden Sie keine Schutzerdungsleiter mit diesem Terminal.

Verbinden Sie RJ45-Stecker nie mit Netzwerkgeräten außerhalb des Gebäudes oder mit Telekommunikationsausrüstung.

## <span id="page-10-1"></span>1.6 Handling an nShield Connect

An nShield Connect contains solid-state devices that can withstand normal handling. However, do not drop the module or expose it to excessive vibration.

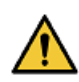

If you are installing the module in a 19" rack, make sure that you follow the nShield Connect  $\Box$  *Slide Rails Instructions* provided with the rails. In particular, be careful of sharp edges.

Only experienced personnel should handle or install an nShield Connect. Always consult your company health and safety policy before attempting to lift and carry the module. Two competent persons are required if it is necessary to lift the module to a level above head height (for example, during installation in a rack or when placing the module on a high shelf).

#### <span id="page-11-0"></span>1.6.1 Weight and Dimensions

Weight: 11.5kg

Dimensions: 43.4mm x 430mm x 690mm

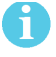

The module is compatible with 1U 19" rack systems.

Measurements given are height x width x length/depth. If the inner slide rails are attached, the width of the unpackaged module is 448mm.

## <span id="page-11-1"></span>1.7 Environmental requirements

To ensure good air flow through and around the module after installation, do not obstruct either the fans and vents at the rear or the vent at the front. Ensure that there is an air gap around the module, and that the rack itself is located in a position with good air flow.

#### <span id="page-11-2"></span>1.7.1 Temperature and humidity recommendations

We recommend that your module operates within the following environmental conditions.

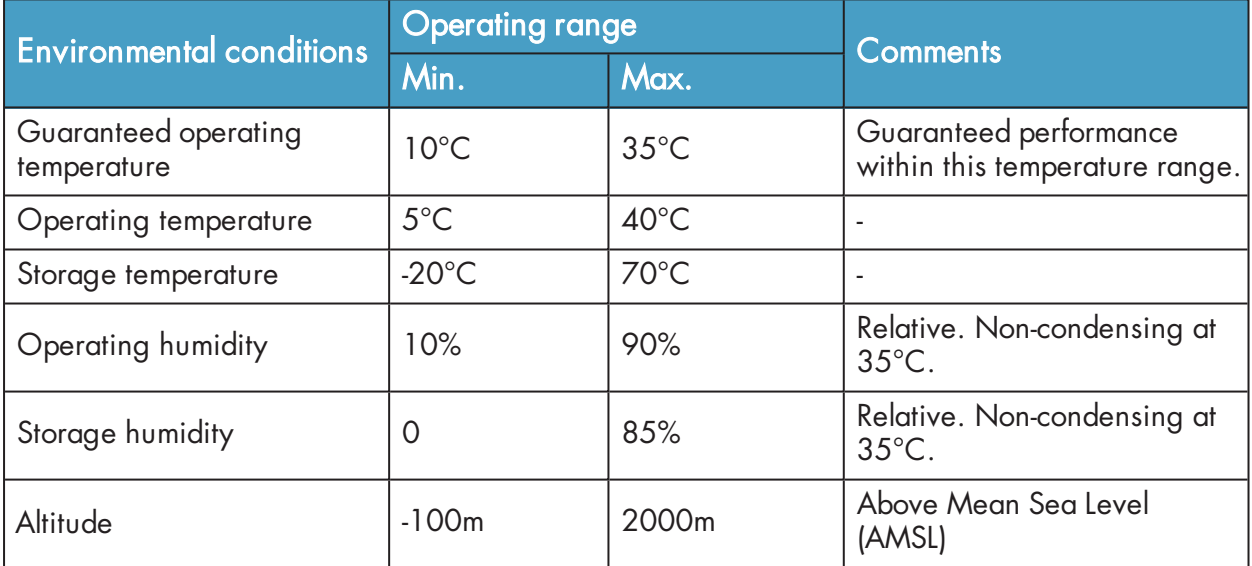

The nShield Connect is designed to operate in moderate climates only. Never operate the module in dusty, damp, or excessively hot conditions.

Never install, store, or operate the module at locations where it might be subject to dripping or splashing liquids.

#### <span id="page-11-3"></span>1.7.2 Cooling requirements

Adequate cooling of your module is essential for trouble-free operation and a long operational life. During operation, you can use the supplied **stattree** utility to check the actual and maximum temperature of the module. You are advised to do this directly after installing the unit in its normal working environment. Monitor the temperature of the unit over its first few days of operation.

In the unlikely event that the internal encryption module overheats, the module shuts down (see Module overheating [on page 67](#page-65-0)). If the whole nShield Connect overheats, the orange warning LED on the front panel illuminates (see Orange warning LED [on page 65](#page-63-1)) and a critical error message is shown on the display.

To help ensure adequate cooling, check that the front and the rear vents on the module are not blocked.

### <span id="page-12-0"></span>1.8 Physical location considerations

nCipher nShield HSMs are certified to NIST FIPS 140-2 level 2 and 3. In addition to the intrinsic protection provided by an nShield HSM, customers must exercise due diligence to ensure that the environment within which the nShield HSMs are deployed is configured properly and is regularly examined as part of a comprehensive risk mitigation program to assess both logical and physical threats. Applications running in the environment shall be authenticated to ensure their legitimacy and to thwart possible proliferation of malware that could infiltrate these as they access the HSMs' cryptographic services. The deployed environment must adopt 'defense in depth' measures and carefully consider the physical location to prevent detection of electromagnetic emanations that might otherwise inadvertently disclose cryptographic material.

## <span id="page-13-0"></span>2 Regulatory notices

## <span id="page-13-1"></span>2.1 FCC class A notice

The nShield Solo and nShield Solo XC HSMs comply with Part 15 of the FCC rules. Operation is subject to the following two conditions:

- 1. The device may not cause harmful interference, and
- 2. The device must accept any interference received, including interference that may cause undesired operation.

This equipment has been tested and found to comply with the limits for a Class A digital device, pursuant to Part 15 of the FCC Rules. These limits are designed to provide reasonable protection against harmful interference when the equipment is operated in a commercial environment. This equipment generates, uses, and can radiate radio frequency energy and, if not installed and used in accordance with the instruction manual, may cause harmful interference to radio communications. Operation of this equipment in a residential area is likely to cause harmful interference in which case the user will be required to correct the interference at his own expense.

## <span id="page-13-3"></span><span id="page-13-2"></span>2.2 Canadian certification - CAN ICES-3 (A)/NMB- 3(A)

### 2.3 Recycling and disposal information

A Takeback and Recycle program is provided in compliance with the Waste Electrical and Electronic Equipment (WEEE) directive for the recycling of electronic equipment. The program enables you to return an obsolete or surplus nCpher product, which is then disposed of in an environmentally safe manner. For further information or to arrange the safe disposal of your product, contact nCipher Support https://help.ncipher.com.

## <span id="page-14-0"></span>Avis juridiques

## <span id="page-14-1"></span>2.4 Classe A de la FCC

Ce HSM Solo nShield répond aux exigences de la partie 15 du règlement de la FCC. Le fonctionnement est soumis aux deux conditions suivantes:

- 1. Cet appareil ne peut pas causer d'interférence nuisible, et
- 2. Cet appareil doit accepter toute interférence reçue, incluant les interférences qui peuvent causer un fonctionnement non désiré.

Cet équipement a été testé et respecte les limites pour les appareils numériques de classe A, selon la partie 15 du règlement de la FCC. Ces limites sont conçues pour fournir une protection raisonnable contre les interférences nuisibles lorsque l'équipement fonctionne dans un environnement commercial. Cet équipement génère, utilise et peut émettre de l'énergie radio fréquence et, s'il n'est pas installé et utilisé conformément au manuel d'instruction, peut causer des interférences nuisibles à la radiocommunication. Le fonctionnement de cet équipement dans une zone résidentielle est susceptible de causer des interférences nuisibles auquel cas l'utilisateur devra corriger les interférences à ses propres frais.

## <span id="page-14-3"></span><span id="page-14-2"></span>2.5 Certification canadienne - CAN ICES-3 (A)/NMB- 3(A)

### 2.6 Information concernant le recyclage et le traitement

Un programme Take Back et Recycle (Rapportez et Recyclez) est fourni conformément à la directive Waste Electrical and Electronic Equipment (WEEE) pour le recyclage des équipements électroniques. Le programme vous permet de rapporter vos produits nCipher obsolètes ou en excédent, qui seront ensuite traités dans le respect de l'environnement. Pour plus d'informations ou pour organiser le traitement sûr de vos produits, envoyez un courriel à nCipher Support (https://help.nicpher.com).

## <span id="page-15-0"></span>Rechtliche Informationen

## <span id="page-15-1"></span>2.7 Hinweis FCC-Klasse A

Das nShield Solo-HSM erfüllt die Anforderungen von Teil 15 der FCC-Bestimmungen. Der Betrieb des Geräts unterliegt den folgenden zwei Bedingungen:

- 1. Das Gerät darf keine störenden Interferenzen verursachen, und
- 2. Dieses Gerät muss störenden Interferenzen, die auf das Gerät auftreffen, widerstehen (einschließlich Interferenzen, die einen ungewollten Betrieb verursachen).

Dieses Gerät wurde gemäß Teil 15 der FCC-Bestimmungen getestet und erfüllt die Grenzwerte für Digitalgeräte der Klasse A. Diese Grenzwerte sollen einen geeigneten Schutz gegen störende Interferenzen bereitstellen, wenn das Gerät in einer industriellen Umgebung betrieben wird. Dieses Gerät erzeugt, nutzt und kann Hochfrequenzenergie ausstrahlen und kann, sofern es nicht gemäß den Anweisungen im Nutzerhandbuch installiert und verwendet wird, Funkverbindungen stören. Der Betrieb dieses Geräts in Wohngegenden kann möglicherweise störende Interferenzen verursachen. In einem solchen Fall muss der Nutzer die Interferenzen auf seine eigenen Kosten abstellen.

## <span id="page-15-3"></span><span id="page-15-2"></span>2.8 Kanadische Zertifizierung - CAN ICES-3 (A)/NMB- 3(A)

### 2.9 Informationen zu Recycling und Entsorgung

Gemäß der WEEE-Richtlinie (Waste Electrical and Electronic Equipment) wird zur Wiederverwertung von elektronischen Geräten ein Rücknahme- und Recyclingprogramm wird bereitgestellt. Im Rahmen dieses Programms können Sie veraltete oder nicht mehr genutzte nCipher Produkte zurückgeben, die dann umweltfreundlich entsorgt werden. Für weitere Informationen oder um die sichere Entsorgung Ihres Produkts zu veranlassen, senden Sie uns eine E-Mail an nCipher Support (https:// help.ncipher.com).

## <span id="page-16-0"></span>Notificaciones reglamentarias

## <span id="page-16-1"></span>2.10 Notificación clase A de la FCC

Este HSM nShield Solo cumple con la parte 1 5 de la reglamentación de la Comisión Federal de Comunicaciones (Federal Communications Commission, FCC) La operación está sujeta a las dos siguientes condiciones:

- 1. Este dispositivo no debe causar interferencia dañina, y
- 2. El dispositivo debe aceptar cualquier interferencia recibida, incluyendo aquella que pueda causar operaciones indeseadas.

Este equipo ha sido probado y se ha encontrado que cumple los límites para dispositivos digitales Clase A, según la parte 15 de la reglamentación de la FCC. Estos límites están diseñados para proporcionar una protección razonable contra interferencias dañinas cuando el equipo opere en un ambiente comercial. Este equipo genera, utiliza y puede emitir energía de radiofrecuencia y, de no ser instalado y utilizado de acuerdo con el manual de instrucciones, puede causar interferencia dañina a las radiocomunicaciones. Es probable que la operación de este equipo en un área residencial cause interferencia dañina, y en este caso el usuario está obligado a remediar la interferencia por sus propios medios.

## <span id="page-16-3"></span><span id="page-16-2"></span>2.11 Certificación de Canadá - CAN ICES-3 (A)/NMB- 3(A)

## 2.12 Información de desecho y reciclaje

Se proporciona un programa de Devolución y Reciclaje que cumple con la directiva de Residuos de Aparatos Eléctricos y Electrónicos (Waste Electrical and Electronic Equipment directive, WEEE) para el reciclaje de equipo electrónico. El programa le permite devolver un producto de nCipher obsoleto o sobrante, que luego es desechado de forma segura para el medio ambiente. Por más información o para organizar el desecho seguro de su producto, envíe un correo electrónico a nCipher Support (https://help.ncipher.com).

## <span id="page-17-0"></span>3 Before you install the software

Before you install the software, you should:

- If required, install an optional nToken in the client computer, see nToken Installation Guide for more information about the installation steps.
- Uninstall any older versions of Security World Software. See [Uninstalling](#page-70-0) existing software on page [72](#page-70-0).
- Complete any other necessary preparatory tasks, as described in [Preparatory](#page-17-1) tasks before installing [software](#page-17-1).

### <span id="page-17-1"></span>3.1 Preparatory tasks before installing software

Perform any of the necessary preparatory tasks described in this section before installing the Security World Software on the client computer.

#### <span id="page-17-2"></span>3.1.1 Windows environments

Adjust your computers power saving setting to prevent sleep mode.

#### <span id="page-17-3"></span>3.1.1.1 Install Microsoft security updates

Make sure that you have installed the latest Microsoft security updates. Information about Microsoft security updates is available from [http://www.microsoft.com/security/.](http://www.microsoft.com/security/)

#### <span id="page-17-4"></span>3.1.2 Unix Environments

#### <span id="page-17-5"></span>3.1.2.1 Install operating environment patches

Make sure that you have installed the latest recommended patches. See the documentation supplied with your operating environment for information.

#### <span id="page-17-6"></span>3.1.2.2 Users and Groups

The installer automatically creates the following group and users if they do not exist. If you wish to create them manually, you should do so before running the installer.

Create the following, as required:

- <sup>l</sup> The **nfast** user in the **nfast** group, using **/opt/nfast** as the home directory.
- <sup>l</sup> If you are installing snmp, the **ncsnmpd** user in the **ncsnmpd** group, using **/opt/nfast** as the home directory.
- If you are installing the Remote Administration Service, the raserv user in the raserv group, using **/opt/nfast** as the home directory.

#### <span id="page-18-0"></span>3.1.3 All environments

#### <span id="page-18-1"></span>3.1.3.1 Install Java with any necessary patches

The following versions of Java have been tested to work with, and are supported by, your nCipher Security World Software:

- Java6 (or Java 1.6x)
- $\bullet$  Java $7$  (or Java 1.7x)
- $\bullet$  Java $8$  (or Java 1.8x).

We recommed that you ensure Java is installed before you install the Security World Software. The Java executable must be on your system path

If you can do so, please use the latest Java version currently supported by nCipher that is compatible with your requirements. Java versions before those shown are no longer supported. If you are maintaining older Java versions for legacy reasons, and need compatibility with current nCipher software, please contact nCipher Support.

To install Java you may need installation packages specific to your operating system, which may depend on other pre-installed packages to be able to work.

Suggested links from which you may download Java software as appropriate for your operating system are:

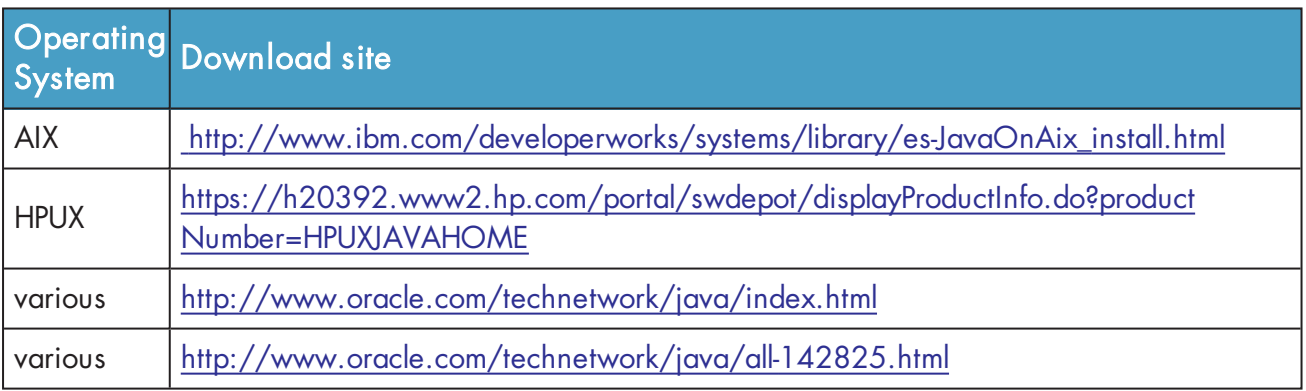

You must have Java installed to use KeySafe.

#### <span id="page-18-2"></span>3.1.3.2 Identify software components to be installed

nCipher supply standard component bundles that contain many of the necessary components for your installation and, in addition, individual components for use with supported applications. To be sure that all component dependencies are satisfied, you can install either:

- All the software components supplied
- Only the software components you require

During the installation process, you are asked to choose which bundles and components to install. Your choice depends on a number of considerations, including:

( †

- The types of application that are to use the module
- The amount of disc space available for the installation
- Your company's policy on installing software. For example, although it may be simpler to choose all software components, your company may have a policy of not installing any software that is not required.

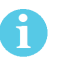

In Windows environments, you *must* install the Hardware Support bundle. If the Hardware Support bundle is not installed, your module cannot function.

nCipher recommends that you always install the Core Tools bundle. This bundle contains all the Security World Software command-line utilities, including:

- **•** generatekey
- Low level utilities
- Test programs

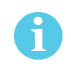

The Core Tools bundle includes the Tcl run time component that installs a run-time Tcl installation within the nCipher directories. This is used by the tools for creating the Security World and by KeySafe. This does not affect any other installation of Tcl on your computer.

You need to install the Remote Administration Service component if you require remote administration functionality. See Planning to use the Remote Administration Service [on page 21](#page-19-0) and the User Guide for more about the Remote Administration Service.

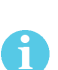

Always install all the nShield components you need in a single installation process to avoid subsequent issues should you wish to uninstall. You should not, for example, install the Remote Administration Service from the Security World installation media, then later install the Remote Administration Client from the client installation media.

Ensure that you have identified any optional components that you require before you install the Security World Software. See [Components](#page-75-0) on Security World Software installation media (Windows and Unix) [on page 77](#page-75-0) for more about optional components.

#### <span id="page-19-0"></span>3.1.4 Planning to use the Remote Administration Service

The Remote Administration Service should be installed on a client machine of the HSMs in your Security World that you can make accessible to Remote Administration Clients.

The remote access solution that your organization normally uses, such as SSH or a remote desktop application is also required (illustrated by Remote Access Server in Figure 1. [Deploying](#page-20-1) the Remote Administration Service with an nShield Connect and nShield Connect XC [on page 22](#page-20-1) ).

A secure private communications channel, such as VPN, should always be used for the connection between the Remote Administration Client and the Remote Administration Service if they are on separate computers.

#### <span id="page-20-0"></span>3.1.4.1 The Remote Administration Service with an nShield Connect or nShield Connect XC

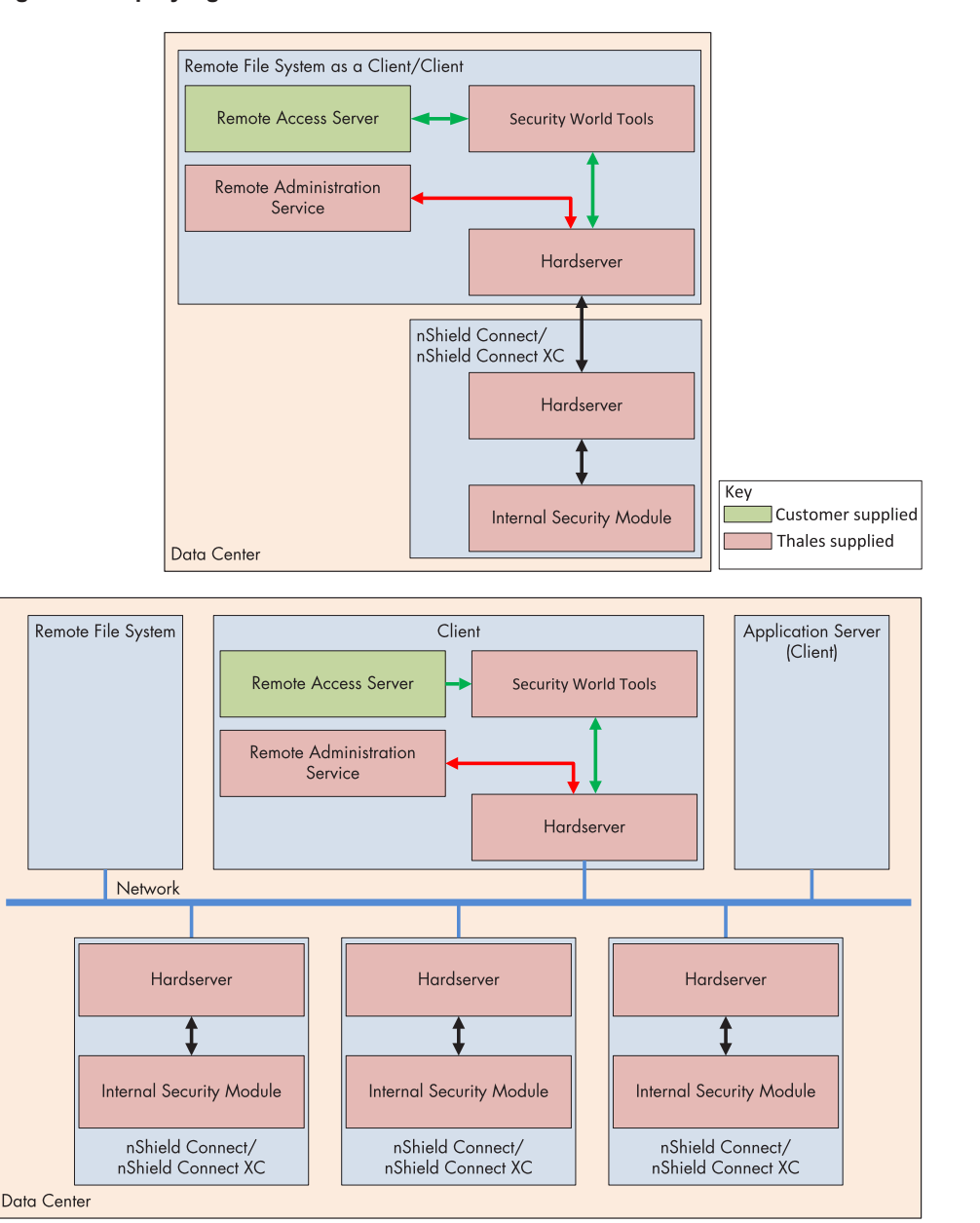

<span id="page-20-1"></span>**Figure 1. Deploying the Remote Administration Service with an nShield Connect and nShield Connect XC**

The Remote Access Server can be on a different client to the one where the Remote Administration Service is installed.

To use Remote Administration with an nShield Connect or nShield Connect XC, the Remote Administration Service must be installed on a client, which may also be the RFS. The client must allow privileged connections.

The Remote Administration Service does not require a dedicated server.

A privileged connection is required to carry out privileged operations, such as, for example, changing the mode of the nShield Connect or nShield Connect XC.

 $\mathbf{f}$ 

Remote Administration Cards cannot be used until their serial numbers have been added to the Authorized Card List. See the User Guide for further details.

### <span id="page-21-0"></span>3.2 Firewall settings

When setting up your firewall, you should ensure that the port settings are compatible with the HSMs and allow access to the system components you are using.

The following table identifies the ports used by the nShield system components. All listed ports are the default setting. Other ports may be defined during system configuration, according to the requirements of your organization.

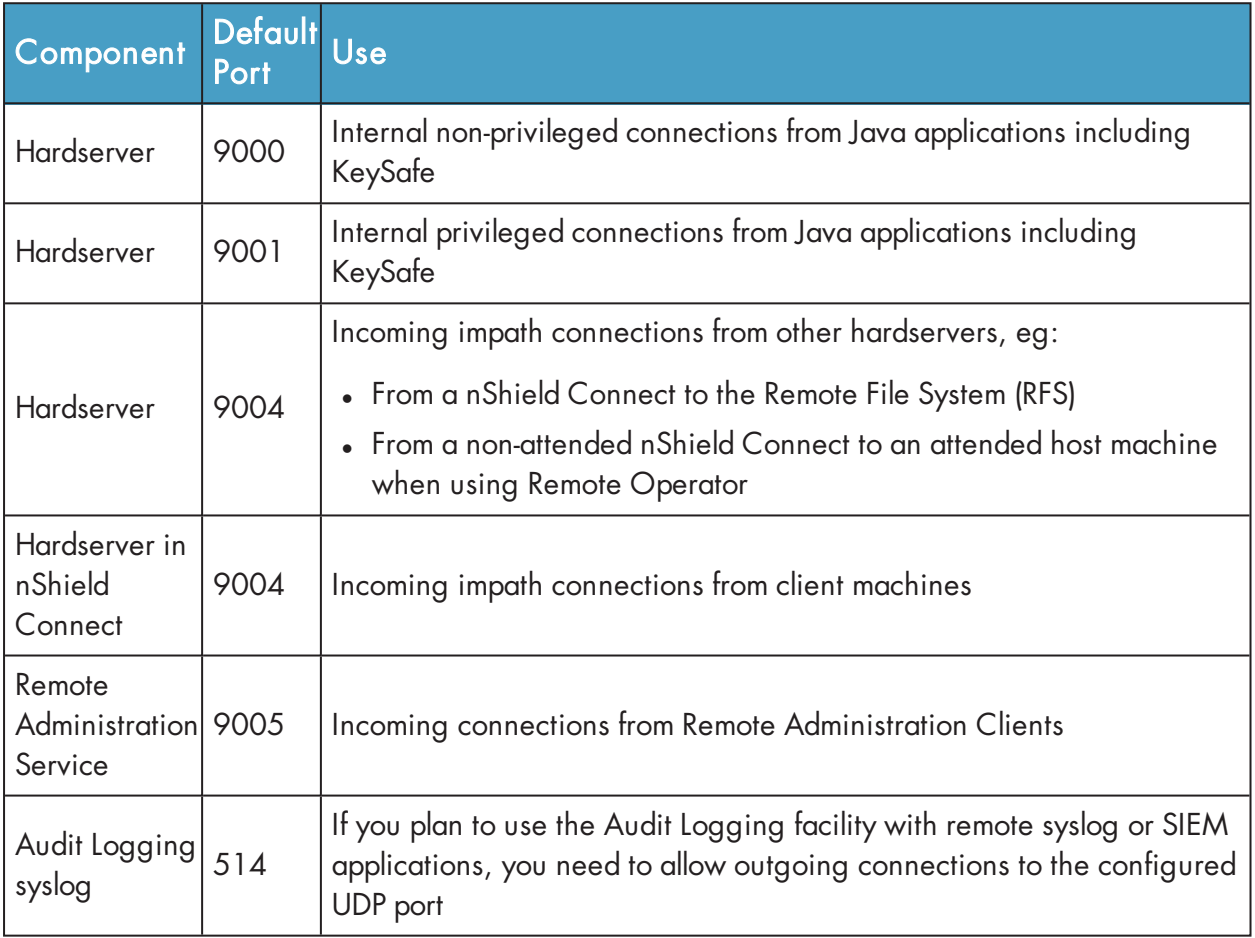

If you are setting up an RFS or exporting a slot for Remote Operator functionality, you need to open port 9004. You may restrict the IP addresses to those you expect to use this port. You can also restrict the IP addresses accepted by the hardserver in the configuration file. See the User Guide for your module and operating system for more about configuration files. Similarly if you are setting up the Remote Administration Service you need to open port 9005.

## <span id="page-22-0"></span>4 Installing the software

This chapter describes how to install the Security World Software on the computer , client, or RFS associated with your nShield HSM.

After you have installed the software, you must complete further Security World creation, configuration and setup tasks before you can use your nShield environment to protect and manage your keys. See the User Guide for more about creating a Security World and the appropriate card sets, and further configuration or setup tasks.

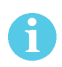

If you are planning to use an nToken with a client, this should be physically installed in the client before installing the Security World software, see nToken Installation Guide

## <span id="page-22-1"></span>4.1 Installing the Security World Software

To install the Security World Software in Unix environments, follow the steps that correspond to your Solaris, AIX, HP-UX, or Linux platform.

See the User Guide for more about configuring silent installations and uninstallations under Windows.

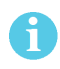

In the following instructions, disc-name is the name of the mount point of the installation media.

### <span id="page-22-2"></span>4.2 Installing Security World Software in a Windows environment

Do the following:

1. Log in as Administrator or as a user with local administrator rights.

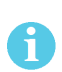

If the Found New Hardware Wizard appears and prompts you to install drivers, cancel this notification, and continue to install the Security World Software as normal. Drivers are installed during the installation of the Security World Software.

- 2. Place the Security World Software installation media in the optical disc drive. Launch **setup.exe** manually if the installer does not run automatically.
- 3. Follow the onscreen instructions. Accept the license terms.

4. Select all the components required for installation, and then click Next. See [Components](#page-75-0) on Security World Software installation media (Windows and Unix) [on page 77](#page-75-0) for more about the component bundles and the additional software supplied on your installation media.

The selected components are installed in the default directory. The installer creates links to the following nShield Cryptographic Service Provider (CSP) setup wizards under Start > All Programs > nCipher:

- nCipher CSP install wizard, which sets up CSPs for 32-bit applications
- nCipher 64bit CSP install wizard, which sets up CSPs for 64-bit applications
- 5. The installer advises you that the SNMP agent does not run by default. Click Next to continue.
- 6. The installer advises you if you have an existing PKCS #11 installation. Click Next to continue.
- 7. The Security Assurance Mechanism (SAM) for the PKCS #11 library is selected by default. Select No if you want to disable the SAM. Click Next to continue. See the User Guide for more about the SAM and the available configuration options.
- 8. Click Finish to complete the installation.
- 9. Update your system environment PATH by inserting the sub-path %NFAST\_HOME%\bin.

### <span id="page-24-0"></span>4.3 Installing Security World Software in a Unix Linux environment

#### <span id="page-24-1"></span>4.3.1 Installing on Solaris

To install the Security World Software for Solaris:

- 1. Log in as a user with root privileges.
- 2. Place the installation media in the optical disc drive, and mount the drive.
- 3. To install the Security World Software server, run the command:

/usr/sbin/pkgadd -d /cdrom/disc-name/solaris/ver/type/nfast/nfast.pkg

In this example, disc-name is the mount point of the installation media, ver is the version of Solaris (for example, use 11 for Solaris version 11) and type is amd64 for Solaris x86 and sparc for Solaris Sparc.

- 4. From the list of packages available for installation, select all required packages, press Enter and follow the on-screen instructions.
- 5. Run the install script by using the following command:

/opt/nfast/sbin/install

After the software is installed, you are returned to the shell prompt.

- 6. Add **/opt/nfast/bin** to your **PATH** system variable:
	- If you use the Bourne shell, add these lines to your system or personal profile:

```
PATH=/opt/nfast/bin:$PATH
export PATH
```
• If you use the C shell, add this line to your system or personal profile:

setenv PATH /opt/nfast/bin:\$PATH

#### <span id="page-24-2"></span>4.3.2 Installing on AIX

To install the Security World Software for AIX:

- 1. Log in as a user with root privileges.
- 2. Place the installation media in the optical disc drive, and mount the drive.

3. Start the software management tool by running the command:

smit install\_latest

- 4. Select List to display the input device or directory for the software, and select the location that contains the installation image.
- 5. For SOFTWARE to install, select List, and then select all required file sets See [Components](#page-75-0) on Security World Software installation media (Windows and Unix) [on page 77](#page-75-0) for more about the component bundles and the additional software supplied on your installation media.
- 6. Press Enter to confirm the file set selection.

When additional installation options are displayed, leave the default settings enabled. Press Enter to confirm these settings, and then press Enter again to begin the installation.

7. After software installation is complete, run the install script with the following command:

/opt/nfast/sbin/install

- 8. Add **/opt/nfast/bin** to your **PATH** system variable:
	- If you use the Bourne shell, add these lines to your system or personal profile:

PATH=/opt/nfast/bin:\$PATH export PATH

• If you use the C shell, add this line to your system or personal profile:

setenv PATH /opt/nfast/bin:\$PATH

#### <span id="page-25-0"></span>4.3.3 Installing on HP-UX

To install the Security World Software for HP-UX:

- 1. Log in as a user with root privileges.
- 2. Place the installation media in the optical disc drive, and mount the drive, using the **-o cdcase** option.

3. Open a terminal window, and start the software management tool by running a command of the form:

swinstall -s *disc-name*/hpux/*ver*/nfast/nfast.dep

In this example, disc-name is the mount point of the installation media and ver is the version of HP-UX (for example, use 11\_31 for HP-UX version 11.31).

- 4. Select all the required software bundles and components for installation. See [Components](#page-75-0) on Security World Software installation media (Windows and Unix) [on page 77](#page-75-0) for more about the component bundles and the additional software supplied on your installation media.
- 5. Select Install from the Actions menu.
- 6. When the installation analysis is complete, click OK. If the installer reports any errors, click Logfile to display them.
- 7. Click Yes to confirm you want to install.
- 8. The installer now installs the selected products. When it is complete, click the Done button.
- 9. Log in as **root**.
- 10. Run the install script by using the following command:

/opt/nfast/sbin/install

- 11. Add **/opt/nfast/bin** to your **PATH** system variable:
	- If you use the Bourne shell, add these lines to your system or personal profile:

PATH=/opt/nfast/bin:\$PATH export PATH

• If you use the C shell, add this line to your system or personal profile:

setenv PATH /opt/nfast/bin:\$PATH

#### <span id="page-26-0"></span>4.3.4 Installing on Linux

To install the Security World Software for Linux:

- 1. Log in as a user with root privileges.
- 2. Place the installation media in the optical disc drive, and mount the drive.
- 3. Open a terminal window, and change to the root directory.

4. Extract the required **.tar** files to install all the software bundles by running commands of the form:

```
tar xf disc-name/linux/ver/nfast/bundle/file.tar
```
In this command, ver is the version of the operating system (for example, **libc6\_11**), bundle is the directory name of a given bundle (for example, **hwsp** or **ctls**), and file**.tar** is the name of a **.tar** file within a bundle directory.

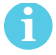

Some directories contain more than one **.tar** file.

See [Components](#page-75-0) on Security World Software installation media (Windows and Unix) on page [77](#page-75-0) for more about the component bundles and the additional software supplied on your installation media.

5. Run the install script by using the following command:

/opt/nfast/sbin/install

- 6. Log in to your normal account.
- 7. Add **/opt/nfast/bin** to your **PATH** system variable:
	- If you use the Bourne shell, add these lines to your system or personal profile:

PATH=/opt/nfast/bin:\$PATH export PATH

• If you use the C shell, add this line to your system or personal profile:

setenv PATH /opt/nfast/bin:\$PATH

## <span id="page-28-0"></span>5 Before installing an nShield **Connect**

## <span id="page-28-1"></span>5.1 Carefully unpack the nShield Connect

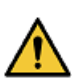

Retain all parts of the nShield Connect packaging, including the outer (brown) shipping carton, in case you have to return the HSM. Your warranty or maintenance agreement does not cover returned modules that are damaged due to shipping in non-approved packaging.

## <span id="page-28-2"></span>5.2 Check that all parts on the packing list are present

The packing list contains a full list of items shipped with the HSM. If any item is missing, contact Support.

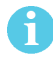

Any optional parts ordered, for example slide rail components, might not appear on the packing list. If any optional components are missing, contact Support.

## <span id="page-28-3"></span>5.3 Check the physical security of the nShield Connect

See the nShield Connect Physical Security Checklist, provided in the box with an nShield Connect and available in the document folder on the installation media.

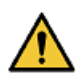

Breaking the security seal or dismantling the nShield Connect voids your warranty cover, and any existing maintenance and support agreements.

## <span id="page-29-0"></span>6 Installing an nShield Connect in a rack, cabinet, or shelf

This chapter describes how to install the nShield Connect. For more information about connecting the nShield Connect to the network, and configuring it for connection to one or more clients on the network, see the nShield Connect User Guide.

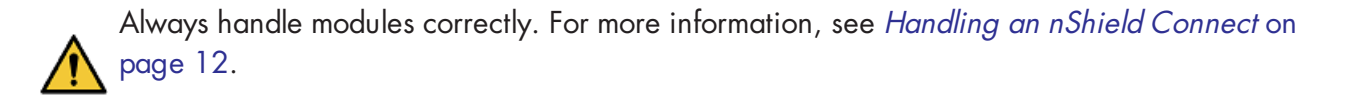

Take due account of the weight and dimensions of the nShield Connect when selecting a location for storage or installation ( see Handling an nShield Connect [on page 12](#page-10-1)).

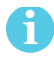

You cannot install or configure the nShield Connect remotely.

To install the nShield Connect in a 19" rack, follow the instructions supplied with your rack mounting kit.

To install the nShield Connect in a cabinet or a shelf, fit the four self-adhesive rubber feet (supplied with the HSM) to the bottom of the HSM. An **<sup>X</sup>** is scored into the chassis at each of the four corners on the bottom of the HSM as a guide to placing the feet.

### <span id="page-30-0"></span>6.1 Connecting Ethernet and power cables

The nShield Connect is an Ethernet network device capable of supporting up to 100m of Ethernet cable. You must use a CAT5e UTP cable or better when connecting the HSM to a 100Mbit or 1Gbit Ethernet device. You must use a CAT3 cable or better for 10Mbit connections.

<span id="page-30-1"></span>**Figure 2. Connecting Ethernet and power cables (nShield Connect back view)**

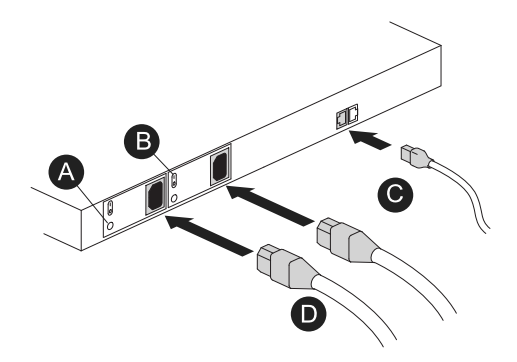

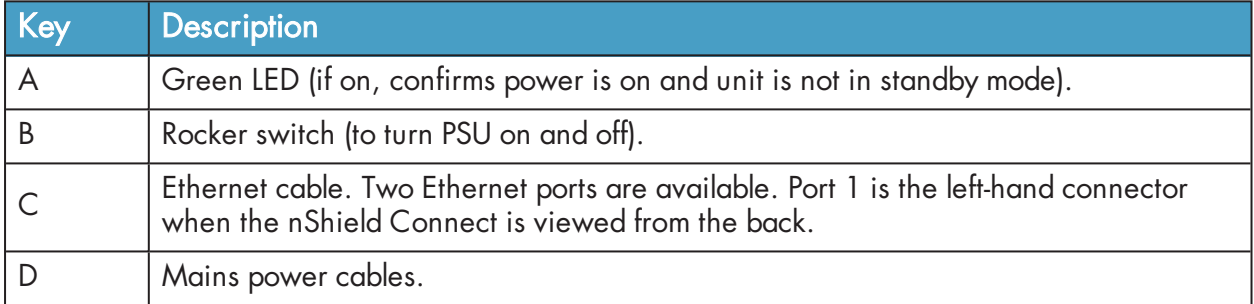

The connectors for Ethernet cables and mains power cables are at the rear of the nShield Connect (see [Figure 2](#page-30-1)). Ensure that:

- You connect mains power cables to **both** the PSUs
- The rocker switch for each PSU is in the on position.

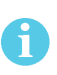

If you connect only one Ethernet cable to the nShield Connect, we recommend that you connect it to Ethernet port 1. This is the left-hand Ethernet connector on the rear of the nShield Connect (shadedin [Figure 2](#page-30-1)).

If the green LED is on, the PSU is operational and receiving power, and is not in standby mode. If a power cable is not fitted correctly, or a rocker switch is not turned on, an audible warning is given and the orange warning LED on the front panel is turned on.

For more information about:

- Audible warnings, see Audible warning [on page 65](#page-63-0).
- . The orange warning LED, see Orange warning LED [on page 65](#page-63-1).
- Identifying and replacing a faulty PSU, see the nShield Connect Power Supply Unit Installation Sheet.

Ensure all power cables are routed to avoid sharp bends, hot surfaces, pinches, and abrasion.

## <span id="page-31-0"></span>6.2 Connecting the optional USB keyboard

<span id="page-31-3"></span>**Figure 3. Connecting the optional USB keyboard**

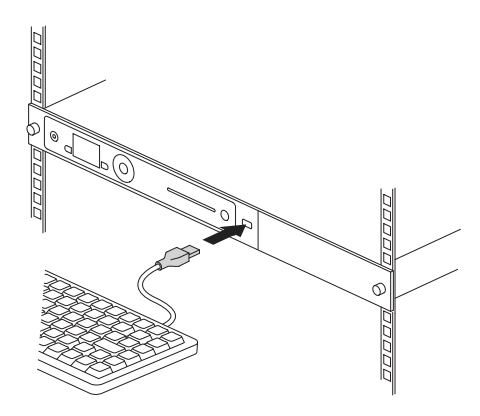

Instead of using the controls on the front panel to configure the nShield Connect, you can use a US or UK keyboard (see [Figure 3\)](#page-31-3). You might find a keyboard easier for entering dates and IP addresses. You connect the keyboard to the USB connector on the front of the nShield Connect.

### <span id="page-31-1"></span>6.2.1 Configuring an nShield Connect for your keyboard type

To configure an nShield Connect for your keyboard type, select System > System configuration > Keyboard layout and then choose the keyboard type you require.

When you have connected a keyboard and configured the nShield Connect for its use, you can enter numbers and characters directly into the display. See the User Guide for more about using a keyboard and keystroke shortcuts.

## <span id="page-31-2"></span>6.3 Checking the installation

Ensure that:

- The nShield Connect is safely and securely installed
- The mains cables and Ethernet cable are securely fitted
- The nShield Connect powers up successfully when you turn on the power supply at the rear of the HSM.

## <span id="page-32-0"></span>7 Front panel controls

**Figure 4. Front panel controls**

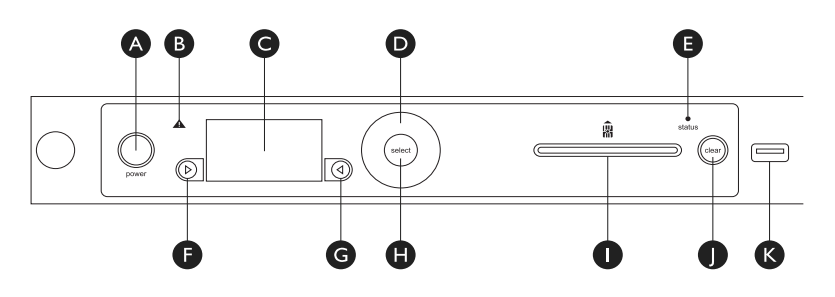

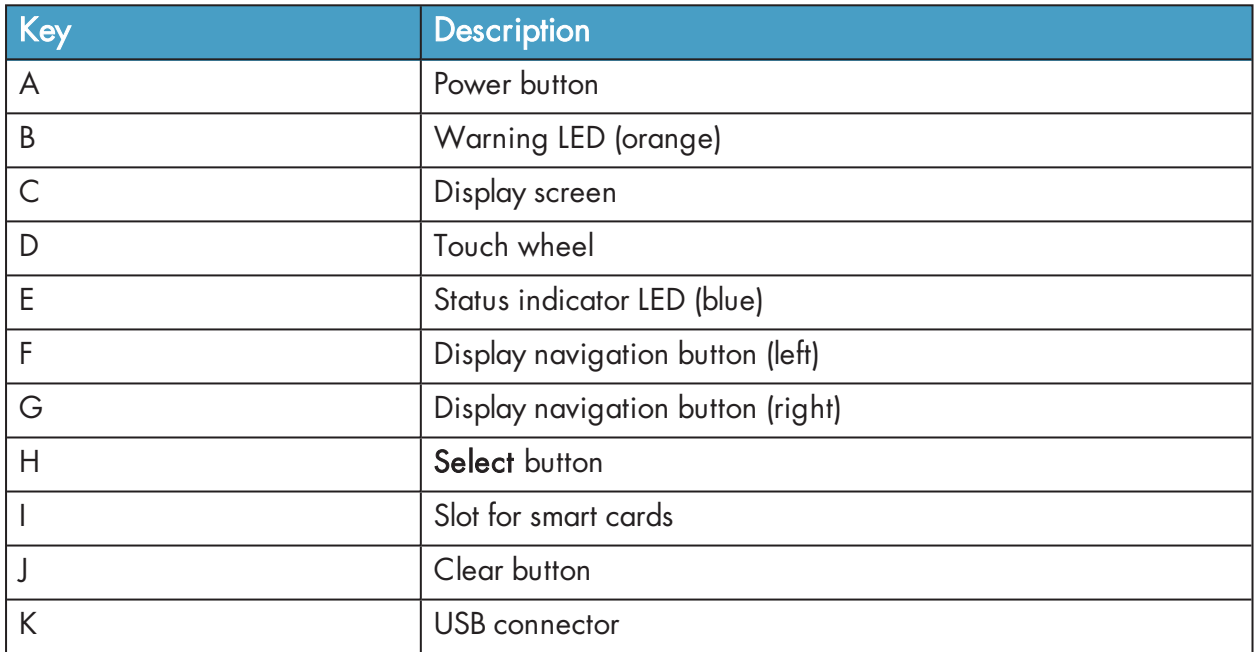

For more information about the user interface, including the front panel controls, see the nShield Connect User Guide.

#### **Figure 5. Touch wheel**

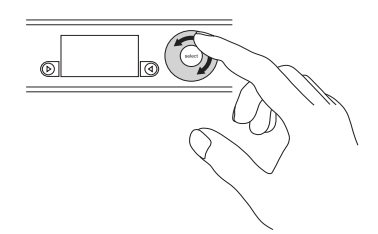

Use the touch wheel to change values or move the cursor on the display screen. To confirm a value, press the Select button.

## <span id="page-33-0"></span>8 Top-level menu

The tables below list all the menu options.

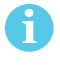

If you select an option, the module displays the menu options in the level below. If you cancel a selected option, you return to level above.

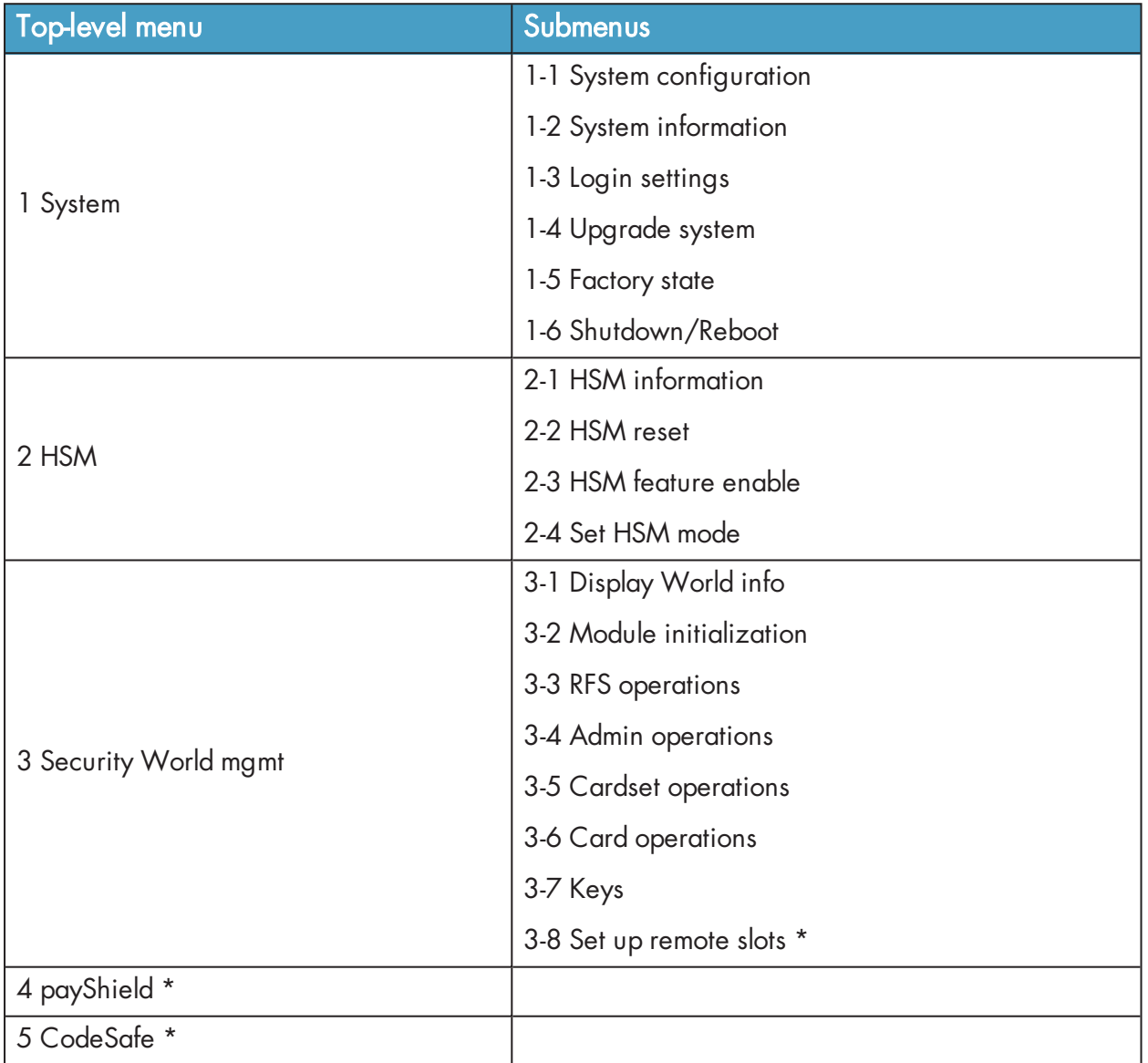

\* Submenus depend on the settings of the module.

## <span id="page-34-0"></span>8.1 System

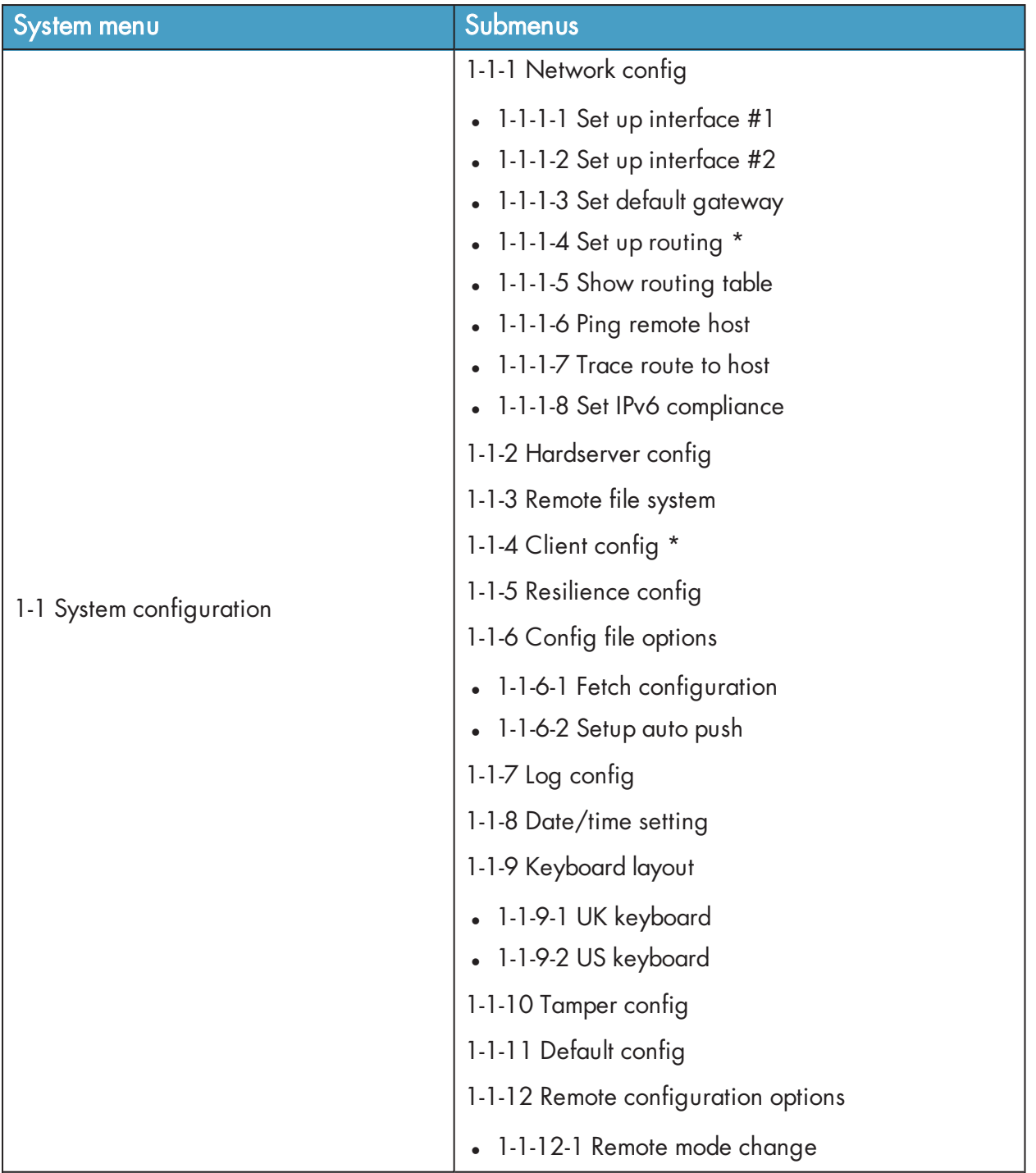

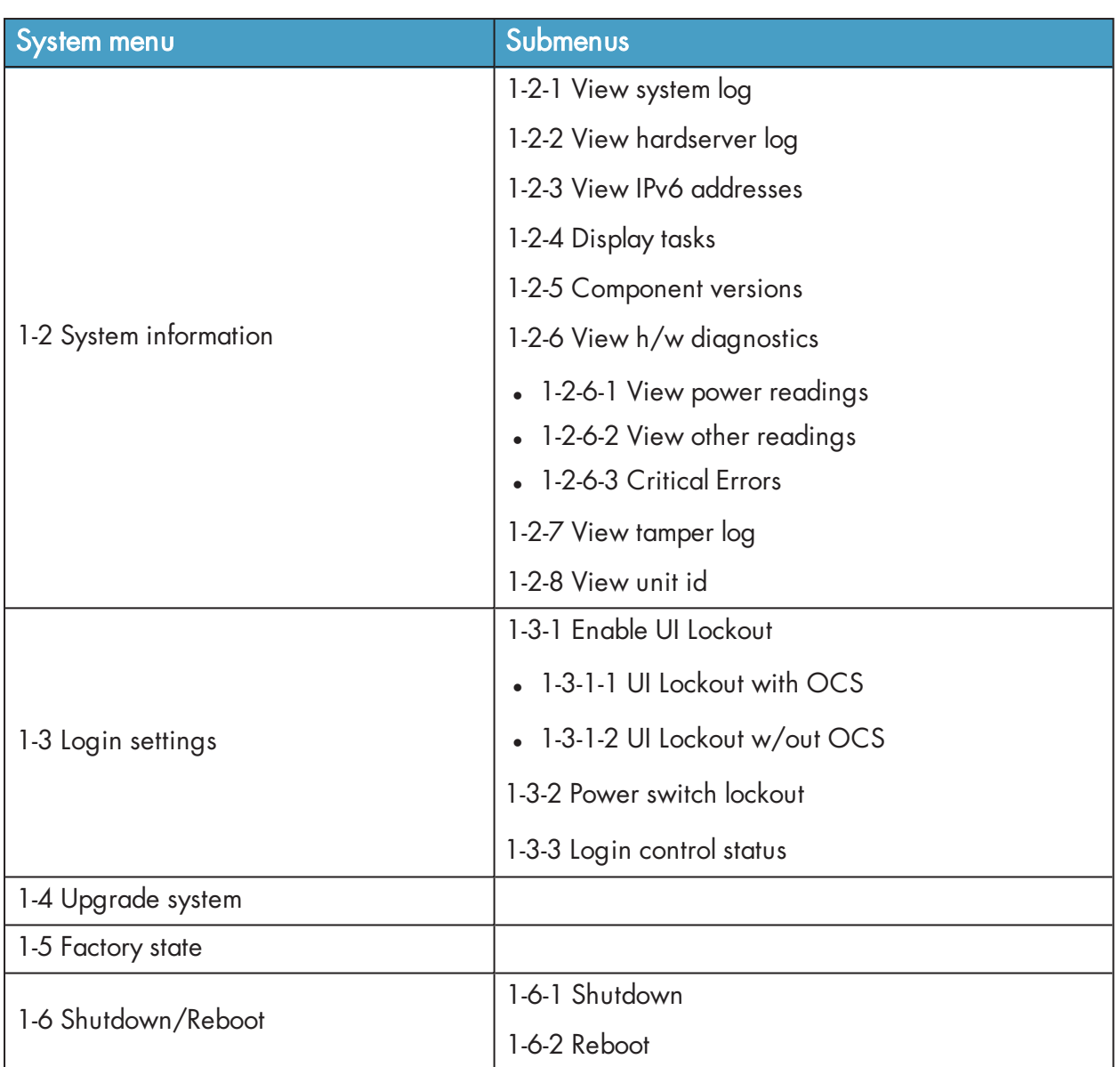

\* Submenus depend on the settings of the module.
# 8.2 HSM

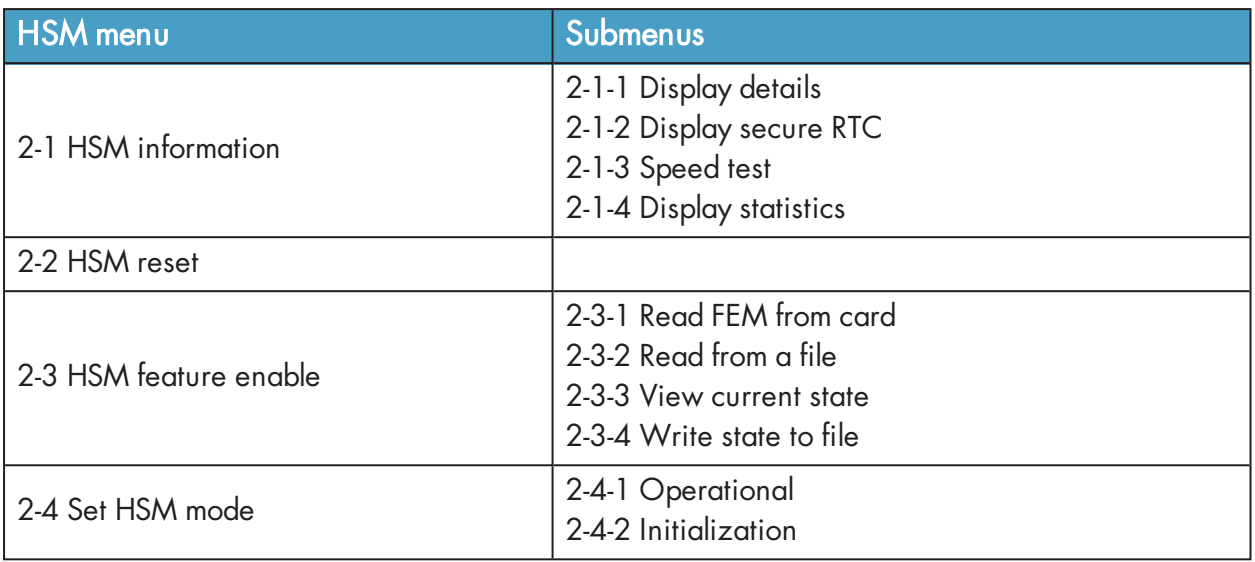

# 8.3 Security World mgmt

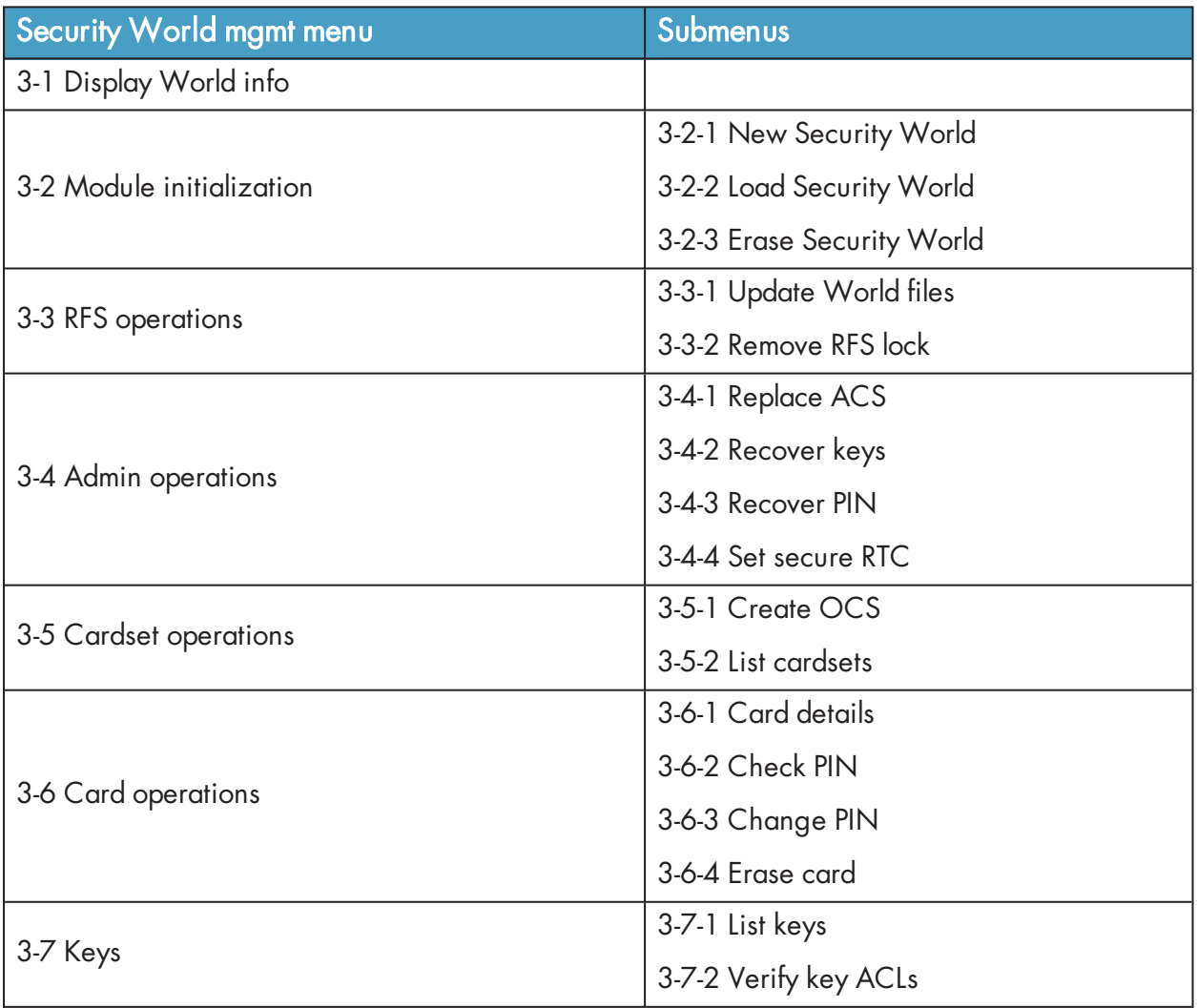

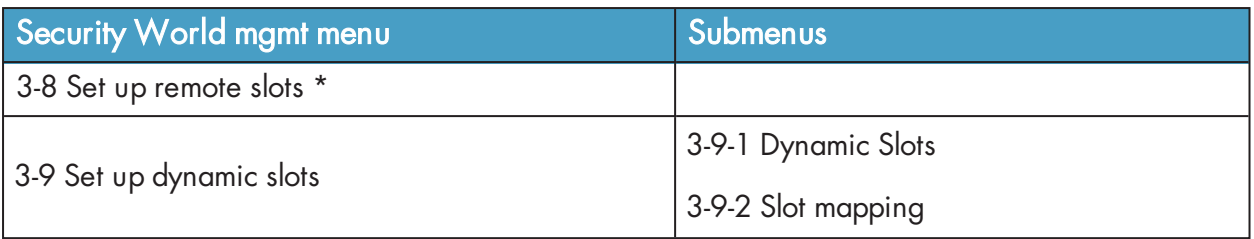

\* Submenus depend on the settings of the module.

# <span id="page-38-0"></span>9 Basic nShield Connect, RFS and client configuration

This chapter describes the initial nShield Connect, RFS and client computer configuration steps. For more about:

- Security World Software installation and options, see Installing the software [on page 24](#page-22-0)
- Installing the optional nToken and software, see the nToken Installation Guide
- $\bullet$  The menu options, see Top-level menu [on page 35](#page-33-0)
- Advanced nShield Connect and client configuration options, see the User Guide

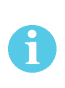

An installation will have only one RFS, but may have one or more Clients. The RFS can also dual role as a Client. Before you can continue with the following configuration, the RFS, and every Client must have the Security World software installed, see [Installing](#page-22-0) the software on [page 24.](#page-22-0)

# 9.1 About nShield Connect and client configuration

An nShield Connect and a client communicate using their hardservers. These handle secure transactions between the HSM within the Connect and any applications that run on the client. You must configure:

- <sup>l</sup> Each client hardserver to communicate with the hardserver of the nShield Connect that it needs to use.
- The nShield Connect hardserver to communicate with the hardserver of the clients that are allowed to use it.

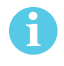

Multiple nShield Connects can be configured to communicate with one client, just as multiple clients can be configured to communicate with one nShield Connect.

## 9.1.1 Remote file system (RFS)

Each nShield Connect must have a remote file system (RFS) configured.This includes master copies of all the files that the nShield Connect needs. See the User Guide for your HSM for more information about the RFS.

## 9.1.2 nShield Connect configuration

The current configuration files for the hardserver of an nShield Connect are stored in its local file system. These files are automatically:

- Updated when the nShield Connect is configured
- Exported to the appropriate RFS directory.

Each nShield Connect in a Security World has separate configuration files on the RFS. See the User Guide for more about nShield Connect configuration files and advanced configuration options.

## 9.1.3 Client configuration

The current configuration files for the hardserver of a client are stored in its local file system.

See the User Guide for more about client configuration files and advanced configuration options.

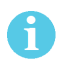

The following steps assume that you have added the path **%NFAST\_HOME%\bin** (Windows) or **/opt/nfast/bin/** (Unix-based systems) to the **PATH** system variable.

# 9.2 Basic nShield Connect and RFS configuration

After installing the Security World Software and the nShield Connect, you need to do the following:

- Configure the nShield Connect Ethernet interfaces
- Configure the RFS.

You should complete the RFS tasks before :

- Configuring the nShield Connect and client to work together
- Creating a Security World and an Operator Card Set (OCS) See the User Guide for more about creating a Security World and the OCS.

## 9.2.1 Configuring the Ethernet interfaces - IPv4 and IPv6

An nShield Connect communicates with one or more clients over an Ethernet network. You must supply IP addresses for the nShield Connect and the client. Contact your system administrator for this information if necessary.

You can specify up to two network interfaces for the nShield Connect.

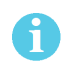

If you are configuring both network interfaces, you should not use the same subnet for both interfaces.

You can configure the nShield Connect using the front panel Network config menu, or by pushing a configuration file to the nShield Connect over the network. The initial set up of the nShield Connect must be done using the front panel. The following can be configured:

- <sup>l</sup> Interface addresses
- Default aateway
- Network routes
- Network speed.

If the nShield Connect is already configured, you can update the displayed values.

If you ever change any of the IP addresses on the nShield Connect, you must update the configuration of all the clients that work with it to reflect the new IP addresses.

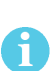

By default, the hardserver listens on all interfaces. However, you can choose to set specific network interfaces on which the hardserver listens. This may be useful in cases such as if one of the Ethernet interfaces is to be connected to external hosts. See the *User Guide* for more information.

#### 9.2.1.1 IPv4 and IPv6

Support for IPv6 is in addition to IPv4. Both Ethernet interfaces can be configured to support:

- $\cdot$  IPv4 only
- $\bullet$  IPv4 and IPv6 dual stack
- IPv6 only.

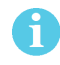

Interface#1 is enabled by default and cannot be disabled. Interface #2 is disabled by default and can be enabled and disabled.

#### 9.2.1.1.1 IPv6 Addresses

An IPv4 address is 32 bits long and typically represented as 4 octets, for example 192.168.0.1. An IPv6 address is 128 bits long and is made up of a subnet prefix (n bits long) and an interface ID (128 n bits long).

An IPv6 address and its associated subnet is typically represented by the notation *ipv6-address/prefix*length, where:

- ipv6-address is an IPv6 address represented in any of the notations described below
- prefix-length is a decimal value specifying how many of the leftmost contiguous bits of the address make up the prefix.

The IPv6 address notation mirrors the way subnets are represented in the IPv4 Classless Inter-Domain Routing (CIDR) notation.

#### 9.2.1.1.2 IPv6 Address notation

An nShield Connect will accept an IPv6 address if it is entered in one of the forms shown below and if the address is valid for context in which it is used. There are two conventional forms for representing IPv6 addresses as text strings:

1. The long representation is x:x:x:x:x:x:x:x,where the x's are fields containing the hexadecimal characters (0 to ffff) for each 16 bits of the address. For example:

- <sup>l</sup> 1234:2345:3456:4567:5678:6789:789a:89ab
- <sup>l</sup> 1234:5678:0:0:0:0:9abc:abcd/64
- 2. If one or more consecutive fields are 0 then they can be replaced by **::**. For example:
	- <sup>l</sup> 1234:5678:0:0:0:0:9abc:abcd/64 can be written as 1234:5678::9abc:abcd/64
- 61 **::** can only appear once in an IPv6 address.

The nShield Connect front panel only allows lower case hexadecimal characters (a-f) in an IPv6 address.

IPv6 addresses keyed manually on the nShield Connect front panel are validated on entry by the nShield Connect. As well as checking that the format of the address is correct, the nShield Connect also validates that the address entered is valid for the context in which it will be used, see [Acceptable](#page-41-0) IPv6 Address by Use Case [on page 43.](#page-41-0)

If Stateless Address Auto Configuration (SLAAC) is enabled the nShield Connect will automatically form IPv6 addresses from network prefixes contained in Router Advertisements (RAs). RAs are received directly by the nShield Connect Operating System and automatically forms IPv6 addresses by combining the network prefixes contained in the RA with the MAC address of the receiving Ethernet interface. As they are created by the Operating System, SLAAC IPv6 addresses are not subject to the same validation rules as addresses entered via the nShield Connect front panel. If SLAAC is to be used to configure nShield Connect IPv6 addresses in preference to statically entered addresses then network planners must take care to ensure that prefixes advertised to the nShield Connect are of a suitable type, see Acceptable IPv6 Address by Use Case [on page 43](#page-41-0).

#### 9.2.1.1.3 IPv6 Compliance

i

A new sub-menu (1-1-1-8 - Set IPv6 compliance) has been added to the nShield Connect front panel menu to permit the User to select an IPv6 compliance mode for an nShield Connect. Compliance with USGv6 or IPv6 ready can be selected.

Both these modes change the settings for the nShield Connect firewall so that it will pass-through packets which are discarded in the normal Default mode. This behaviour is required for compliance testing but is not recommended for normal use since allowing packets with invalid fields or parameters through the firewall increases the attack surface. When either USGv6 or IPv6 ready are selected, a confirmation message is displayed to reduce the likelihood that they are enabled by accident.

<span id="page-41-0"></span>It is recommended that the IPv6 compliance mode is set to **Default** for all normal operations.

#### 9.2.1.1.4 Acceptable IPv6 Address by Use Case

The types of IPv6 which are acceptable as a static address are given in the table below. For examples of valid IPv6 addresses, see Valid IPv6 Addresses [on page 90](#page-88-0) .

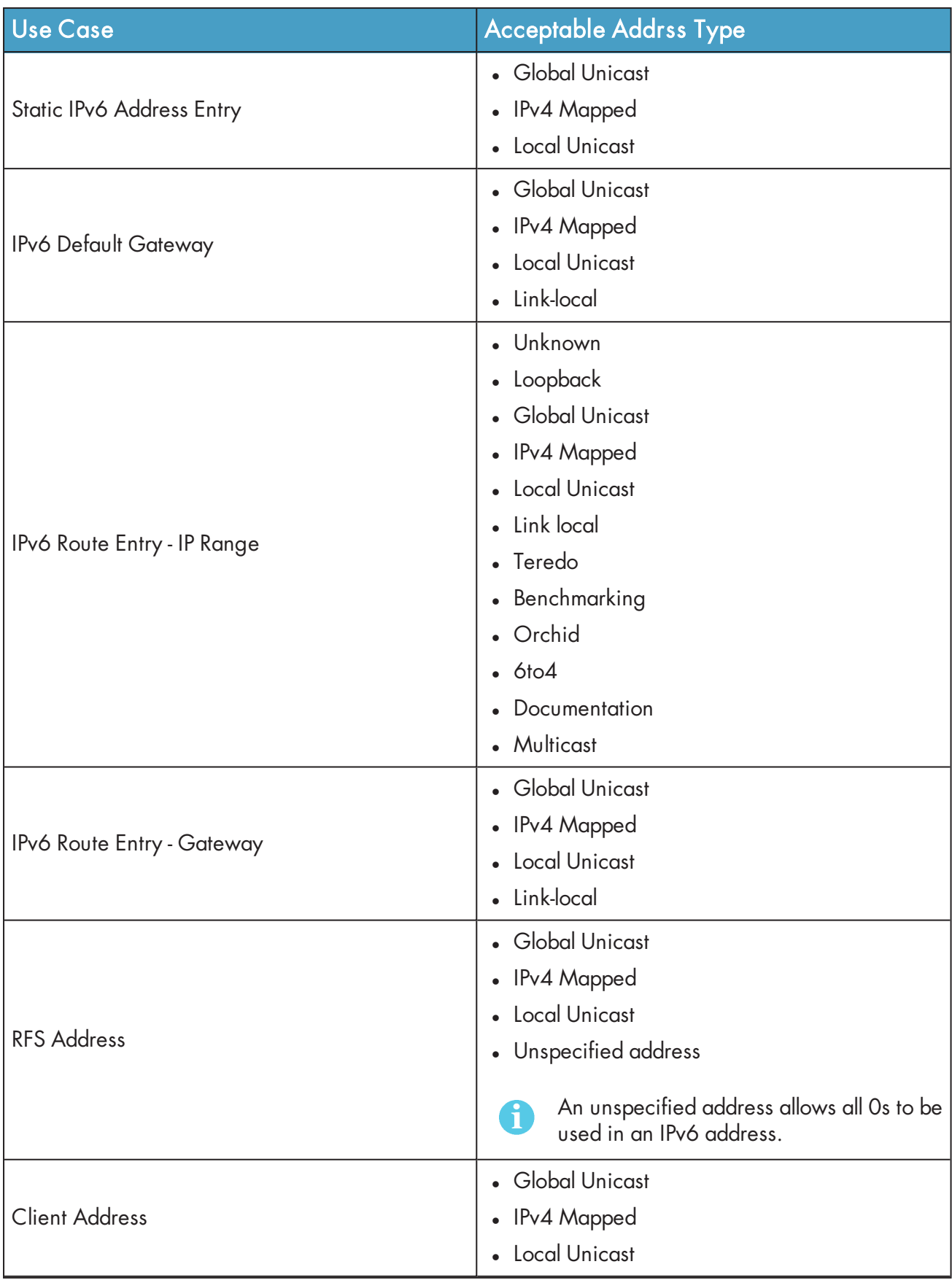

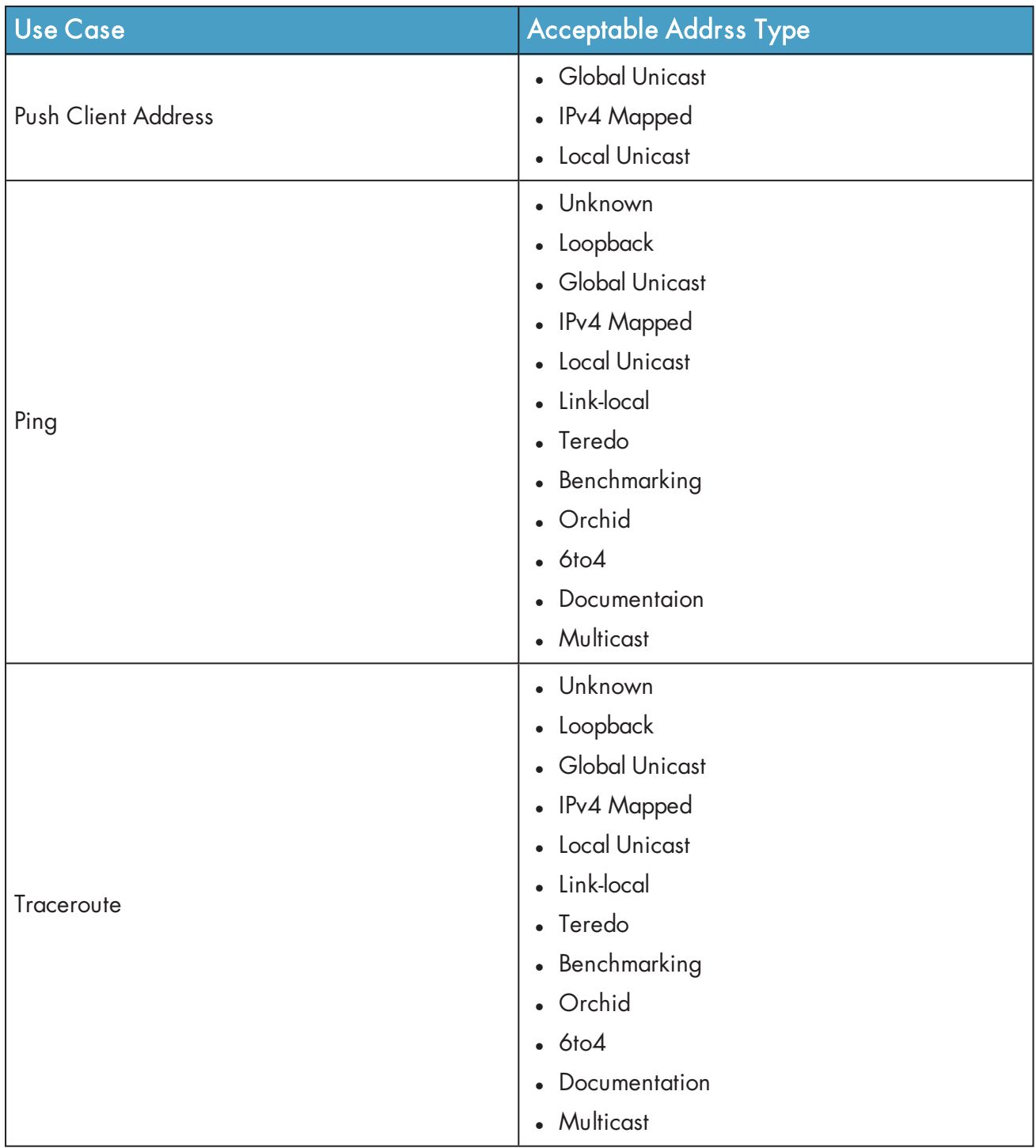

#### 9.2.1.2 Stateless Address Auto Configuration (IPv6 only)

Unlike IPv4, IPv6 is designed to be auto-configuring. SLAAC is an IPv6 mechanism by which IPv6 hosts can configure their IPv6 addresses automatically when connected to an IPv6 network using the Neighbour Discovery Protocol (NDP). Using NDP IPv6 hosts are able to solicit advertisements from onlink routers and use the network prefix(es) contained in the advertisements to generate IPv6 address (es).

SLAAC is disabled by default in an nShield Connect, but can be selectively enabled for each Ethernet interface either using the nShield Connect front panel or by setting the appropriate configuration item and pushing an nShield Connect configuration file.

## 9.2.2 Configure Ethernet Interface #1

To set up Ethernet interface #1 (default):

#### 9.2.2.1 Enable/disable IPv4

To enable/disable IPv4:

1. From the front panel menu, select System > System configuration > Network config > Set up interface #1 > Configure #1 IPv4 > IPv4 enable/disable.

The following screen displays:

Network configuration IPv4 enable/disable: ENABLE CANCEL FINISH

- 2. Set the ENABLE/DISABLE field to the required option.
- 3. To accept, press the right-hand navigation button.

#### 9.2.2.2 Set up IPv4 static address

To set up IPv4 static address:

1. From the front panel menu, select System > System configuration > Network config > Set up interface #1 > Configure #1 IPv4 > Static IPv4 address.

The following screen displays:

```
Network configuration
Enter IPv4 address
for interface #1:
  xxx.xxx.xxx.xxx
Enter netmask:
  xxx.xxx.xxx.xxx
CANCEL NEXT
```
- 2. Set each field of the IP address and netmask for the interface (press the Select button to move to the next field).
- 3. Once all fields have been set, press the right-hand navigation button to continue.
- 4. To accept the changes, press the right-hand navigation button and then CONTINUE to go back to the Static IPv4 address menu.

#### 9.2.2.3 Enable/disable IPv6

To enable/disable IPv6:

1. From the front panel menu, select System > System configuration > Network config > Set up interface #1 > Configure #1 IPv6 > IPv6 Enable/Disable.

The following screen displays:

```
Network configuration
IPv6 enable/disable:
    DISABLE
CANCEL FINISH
```
- 2. Set the ENABLE/DISABLE field to the required option.
- 3. To accept, press the right-hand navigation button.

#### 9.2.2.4 Set up IPv6 static address

To set up IPv6 static address:

1. From the front panel menu, select System > System configuration > Network config > Set up interface #1 > Configure #1 IPv6 > Static IPv6 address > IPv6 address entry.

The following screen displays:

```
Network configuration
Enter IPv6 address
For interface #1:
::
CANCEL NEXT
```
- 2. Enter the required IPv6 address.
- 3. When the IPv6 address is correct, press the right-hand navigation button. The following screen displays:

```
Network configuration
IPv6 address
xxxx:xxxx:xxxx:xxxx:
 xxxx:xxxx:xxxx:xxxx
Enter prefix length:
        64
BACK NEXT
```
4. When the IPv6 address prefix details are correct, press the right-hand navigation button.

- 5. You are asked whether you wish to accept the new interface. To accept, press the right-hand navigation button.
- 6. From the front panel, select System > System configuration > Network config > Set up interface #1 > Configure #1 IPv6 > Static IPv6 address > Static IPv6 Enab/Dis.

The following screen displays:

Network configuration Do you want to enable a static address? No CANCEL FINISH

- 7. Select Yes and press the right-hand navigation button.
- 8. A screen will be displayed Static IPv6 address setup complete, select Continue.

#### 9.2.2.5 Set the link speed for Interface #1

To set up the link speed for interface #1:

- 1. From the front panel menu, select System > System configuration > Network config > Set up interface #1 > Set link speed for #1.
- 2. The following screen displays:

Network configuration Select desired link speed: auto / 1Gb CANCEL NEXT

You can choose from auto / 1Gb, 10BaseT, 10BaseT-FDX, 100BaseTX, or 100BaseTX-FDX.

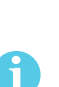

We recommend that you configure your network speed for automatic negotiation, using the auto / 1Gb or auto option. You will asked to confirm the changes if auto / 1Gb is not selected.

On the nShield Connect, selecting auto / 1Gb is the only means of achieving 1Gb link speed.

3. Press the right-hand navigation button and you will be returned to the Set up interface #1 screen and you can then continue with the configuration.

## 9.2.3 Configure Ethernet Interface #2

To set up the Ethernet interface #2, if required:

- 1. From the front panel menu, select System > System configuration > Network config > Set up interface #2.
- 2. Enter the details for interface #2 in the same manner that you entered the details for interface #1.
- 3. Once the interface #2 details have been entered you need to explicitly enable interface #2. Select System > System configuration > Network config > Set up interface #2 > Enable/Disable Int #2 .
- 4. The following screen displays:

```
Network configuration
Interface #2
      DISABLE
CANCEL FINISH
```
- 5. Select the ENABLE option.
- 6. Press the right-hand navigation button to accept, and a screen similar to that used for interface #1 is displayed.

## 9.2.4 Default gateway

#### 9.2.4.1 Set default gateway for IPv4

To set a default gateway for IPv4:

1. From the front panel menu, select System > System configuration > Network config > Set default gateway > IPv4 Gateway.

The following screen is displayed:

Gateway configuration Enter IPv4 address of the default gateway: 0. 0. 0. 0 CANCEL NEXT

- 2. Enter the IPv4 address of the default gateway.
- 3. Press the right-hand navigation button NEXT and then FINISH to accept.

#### 9.2.4.2 Set default gateway for IPv6

To set a default gateway for IPv6:

1. From the front panel menu, select System > System configuration > Network config > Set default gateway > IPv6 gateway.

The following screen is displayed:

Gateway configuration Enter IPv6 address of the default gateway: :: CANCEL NEXT

Enter the address for the gateway. Press the right-hand navigation button. The following screen is displayed if the address entered was a link-local address:

```
Gateway configuration
Select an interface
for link-local address:
fe80:xxxx:xxxx:xxxx:
xxxx:xxxx:xxxx:xxxx
  Interface #1
CANCEL NEXT
```
Select the interface for the IPv6 gateway. Press the right-hand navigation button to accept.

## 9.2.5 Set up Routing

#### 9.2.5.1 Set up routing for IPv4

To set a new route entry for IPv4:

1. From the front panel menu, select System > System configuration > Network config > Set up routing > New IPv4 route entry.

The following screen is displayed:

```
Edit route entry
Enter IP range
and mask length:
0. 0. 0. 0/ 0
Enter the gateway:
0. 0. 0. 0<br>CANCEL FINTSH
CANCEL
```
2. Enter the IPv4 address range details for the route. Press the right-hand navigation button to accept.

#### 9.2.5.2 Set up routing for IPv6

To set a new route entry for IPv6:

1. From the front panel menu, select System > System configuration > Network config > Set up routing > New IPv6 route entry.

The following screen is displayed:

```
Edit route entry
Enter the IP range
and prefix length:
::/64
CANCEL NEXT
```
2. Enter the IPv6 address range details for the route. Press the right-hand navigation button to accept. The following screen is displayed:

```
Edit route entry
xxxx:xxxx:xxxx:xxxx:
xxxx:xxxx:xxxx:xxxx
/xxx
Enter the gateway:
::
BACK NEXT
```
3. Enter the gateway address; if it is a link local address, the following screen is displayed.

```
Edit route entry
Select an interface
for link-local address:
fe80:xxxx:xxxx:xxxx:
xxxx:xxxx:xxxx:xxxx
 Interface #1
BACK NEXT
```
- 4. Select the interface for the IPv6 gateway and press the right-hand navigation button to accept.
- 5. If the new route entry entered for IPv6 is incorrect an error message is displayed on the next screen, select **BACK** to go to the route entry screen. The new IPv6 route entry will need to be entered again.

### 9.2.6 Edit route entry

#### 9.2.6.1 Edit IPv4 route entry

To edit a route entry for IPv4:

1. From the front panel menu, select System > System configuration > Network config > Set up routing > Edit route entry.

The following screen is displayed:

```
► 1. 1. 1. 1/ 1
3. 3. 3. 3/ 3
1111:1111:1111:1111:
1111:1111:1111:1111
 /128
BACK SELECT
```
2. Select the IPv4 route to be edited. Press the right-hand navigation button. The following screen is displayed:

```
Edit route entry
Enter the IP range
and mask length:
1. 1. 1. 1/ 1
Enter the gateway
2. 2. 2. 2
             FINISH
```
3. Edit the IPv4 route entry. Press the right-hand navigation button to accept the changes.

#### 9.2.6.2 Edit IPv6 route entry

To edit a route entry for IPv6:

1. From the front panel menu, select System > System configuration > Network config > Set up routing > Edit route entry.

The following screen is displayed:

```
Edit route entry
► 1. 1. 1. 1/ 1
3. 3. 3. 3/ 3
1111:1111:1111:1111:
1111:1111:1111:1111
/128
BACK SELECT
```
2. Select the IPv6 route to be edited. Press the right-hand navigation button. The following screen is displayed:

Edit route entry Enter the IP range and prefix length: 1111:1111::1111:1111: 1111:1111:1111:1111/128 CANCEL NEXT

3. Edit the IPv6 route entry. Press the right-hand navigation button.

```
Edit route entry
1111:1111:1111:1111:
1111:1111:1111:1111/128
Enter the gateway
2222:2222:2222:2222
BACK NEXT
```
4. Enter the IPv6 route gateway. If a link-local address is entered for the IPv6 route gateway the screen below will be displayed.

```
Edit route entry
Select an interface
for link-local address:
fe80:2222:2222:2222:
2222:2222:2222:2222
  Interface #1
BACK NEXT
```
5. Select the interface for the IPv6 gateway. Press the right-hand navigation button to accept.

#### 9.2.7 Remove route entry

To remove a route entry:

1. From the front panel menu, select System > System configuration > Network config > Set up routing > Remove route entry.

The following screen is displayed:

```
► 1. 1. 1. 1/ 1
3. 3. 3. 3/ 3
1111:1111:1111:1111:
1111:1111:1111:1111
/128
BACK SELECT
```
- 2. Select the IPv4/IPv6 route to be removed. Press the right-hand navigation button.
- 3. The selected route will be displayed. Press the right-hand navigation button to remove the route.

## 9.2.8 Enable IPv6 SLAAC

SLAAC can be enabled/disabled independently on each of the two interfaces.

To enable SLAAC:

1. From the front panel menu, select System > System configuration > Network config > Set up interface #1 > Configure #1 IPv6 > IPv6 SLAAC.

The following screen is displayed:

Network configuration SLAAC State Disabled CANCEL FINISH

- 2. Select the required state and press the right-hand navigation button.
- 3. The SLAAC configuration completed OK screen is displayed. Press the right-hand navigation button to accept.

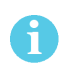

Enable SLAAC for interface #2 in the same manner that you entered the details for interface #1 but select select System > System configuration > Network config > Set up interface #2 > Configure #2 IPv6 > IPv6 SLAAC.

## 9.2.9 Configuring the Remote File System (RFS)

The RFS contains the master copy of the Security World data for backup purposes.The RFS can be a stand alone machine, and can also dual role as a client. If the RFS duals as a client, a common file structure serves both the RFS and the configuration files for the client.

See the User Guide for more about the RFS and its contents.

The nShield Connect must be able to connect to TCP port 9004 of the RFS. If necessary, modify the firewall configuration to allow this connection on either the RFS itself, or on a router between the RFS and the nShield Connect, or both.

Obtain the following information about the nShield Connect before you set up an RFS for the first time:

• The IP address

The following nShield Connect information can be obtained automatically (or manually):

- The electronic serial number (ESN)
- The hash of the  $K_{\text{NFTI}}$  key (HK<sub>NETI</sub>). The  $K_{\text{NFTI}}$  key authenticates the nShield Connect to clients. It is generated when the nShield Connect is first initialized from factory state.

If your network is secure and you know the IP address of the nShield Connect, you can use the anonkneti utility to obtain the ESN and hash of the  $K_{\text{NFTI}}$  key by giving the following command on the client computer:

anonkneti *123.456.789.123*

In this command, **123.456.789.123** is the IP address of the nShield Connect. The command returns output in the following form:

A285-4F5A-7500 2418ec85c86027eb2d5959fef35edc5e1b3b698f

In this example output, **A285-4F5A-7500** is the ESN and **2418ec85c86027eb2d5959fef35edc5e1b3b698f** is the hash of the  $K_{\text{NFTI}}$  key.

Alternatively, you can find this information on the nShield Connect startup screen. Use the touch wheel to scroll to the appropriate information.

When you have the necessary information, set up an RFS and nShield Connect in the following order:

1. Prepare the RFS by running the following command on that computer:

rfs-setup 123.456.789.123 A285-4F5A-7500 2418ec85c86027eb2d5959fef35edc5e1b3b698f

In this command:

- <sup>l</sup> **123.456.789.123** is the IP address of the nShield Connect
- A285-4F5A-7500 is the ESN of the nShield Connect
- **keyhash** is the hash of the  $K_{\text{NFT}}$  key

2. On the nShield Connect display screen, use the right-hand navigation button to select System > System configuration > Remote file system > Define IPv4 RFS and enter the IP address of the client computer on which you set up the RFS.

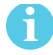

Leave the port number at the default setting of 9004.

To modify an RFS at a later date, select System configuration > Remote file system > Define IPv4 RFS, and then select the required action.

After you have defined the RFS, the nShield Connect configuration files are exported automatically to it. See the User Guide for more about configuration files.

#### 9.2.9.1 Systems configured for Remote Administration

If you are planning to use Remote Administration or to configure NTP, you should enable *auto push* on the nShield Connect for the client computer you intend to use for configuration.

On the nShield Connect display, use the right-hand navigation button to select System > System configuration > Config file options > Setup auto push > Auto push mode > IPv4 and then select CONFIRM. A confirmation message will be displayed.

Once auto push has been enabled, you must specify the IP address of the client from which to push the configuration from. On the nShield Connect display, use the right-hand navigation button to select System > System configuration > Config file options > Setup auto push > IPv4 address. Enter the IP address and select CONFIRM. A message will be displayed confirming your chosen IP address. Select CONTINUE.

Once auto push is enabled, you can complete the configuration steps by editing the configuration files, rather than by using the front panel of the nShield Connect. See the User Guide for more about configuration files.

# 9.3 Basic configuration of the client to use the nShield Connect

## 9.3.1 Client configuration utilities

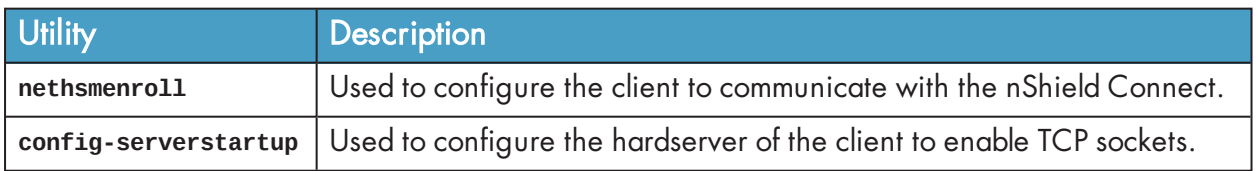

The following client configuration utilities are available:

#### 9.3.1.1 nethsmenroll

The **nethsmenroll** command-line utility is used to edit the configuration file of the client hardserver to add an nShield Connect.If the **ESN** and **HKNETI** are not specified, **nethsmenroll** attempts to contact the nShield Connect to determine what they are, and requests confirmation.

Usage:

nethsmenroll [Options] --privileged *<nShield Connect IP><nShield Connect ESN><nShield Connect KNETI HASH>*

Options:

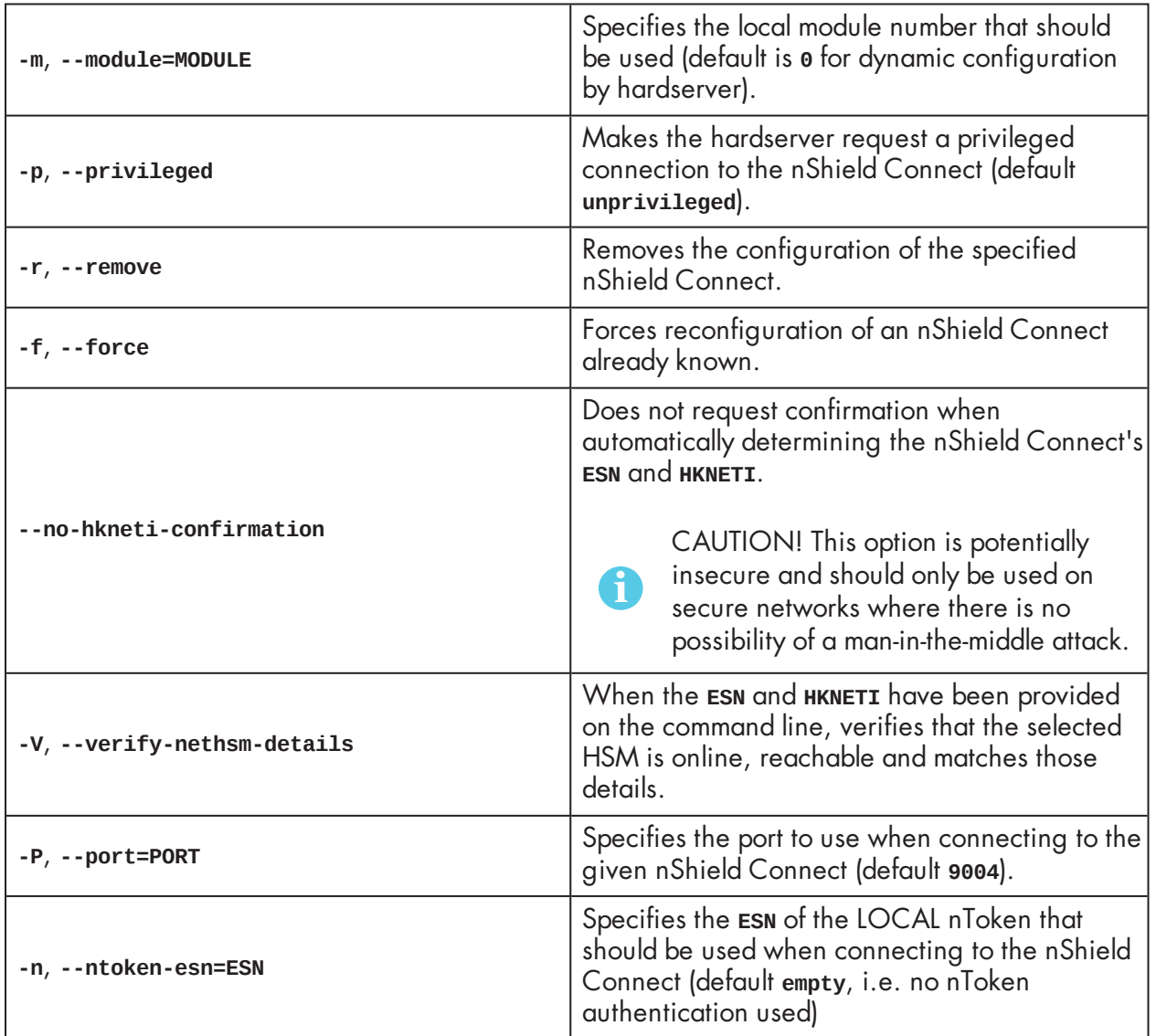

#### 9.3.1.2 config-serverstartup

The **config-serverstartup** command-line utility automatically edits the **[server\_startup]** section in the local hardserver configuration file in order to enable TCP ports for Java and KeySafe. Any fields for which values are not specified remain unchanged. After making any changes you are prompted to restart the hardserver.

Run **config-serverstartup** using the following commands:

```
config-serverstartup [OPTIONS]
```
For more information about the options available to use with **config-serverstartup**, run the command:

config-serverstartup --help

### 9.3.2 Configuring a client to communicate through an nToken

You can configure a client to use its nToken to communicate with an nShield Connect, if it has one installed. When this happens, the nShield Connect:

- Examines the IP address of the client
- Requires the client to identify itself using a signing key

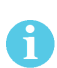

If an nToken is installed in a client, it can be used to both generate and protect a key that is then used for the impath communication between the nShield Connect and the client. A strongly protected key is used at both ends of the impath as a result.

### 9.3.3 Enrolling the client from the command line

Complete the following steps to initially configure a client computer to communicate with and use an nShield Connect. See Basic nShield Connect, RFS and client [configuration](#page-38-0) on page 40 for more about the available options.

Do the following:

1. On the client, open a command line window, and run the command:

nethsmenroll --help

2. To retrieve the **ESN** and **HKNETI** of the nShield Connect, run the command:

anonkneti <Unit IP>

The following is an example of the output:

3138-147F-2D64 691be427bb125f38768638a18bfd2eab75623320

If the **ESN** and **HKNETI** are not specified, **nethsmenroll** attempts to contact the nShield Connect to determine what they are, and requests confirmation.

- 3. Do one of the following:
	- a. If you are enrolling a client with an nToken installed, run the command:

```
nethsmenroll --ntoken-esn <nToken ESN> [Options] --privileged <Unit IP> <Unit ESN>
<Unit KNETI HASH>
```
b. If you are enrolling a client without an nToken installed, run the command:

```
nethsmenroll [Options] --privileged < Unit IP> < Unit ESN> < Unit KNETI HASH>
```
The following is an example of the output:

OK configuring hardserver's nethsm imports.

#### 9.3.4 Configure the TCP sockets on the client for Java applications (for example, KeySafe)

Do the following:

1. Run the command:

config-serverstartup --enable-tcp --enable-privileged-tcp

# 9.4 Basic configuration of an nShield Connect to use a client

Do the following:

1. On the nShield Connect front panel, use the right-hand navigation button to select System > System configuration > Client config > New IPv4 client.

The following screen displays:

```
Client configuration
Please enter your
client IPv4 Address
    0. 0. 0. 0
CANCEL
```
2. Enter the IP address of the client, and press the right-hand navigation button.

You are asked to choose the permissions for the client:

Client configuration Please choose the client permissions Unprivileged BACK NEXT

3. Use the touch wheel to display the type of connection between the nShield Connect and the client. The following options are available:

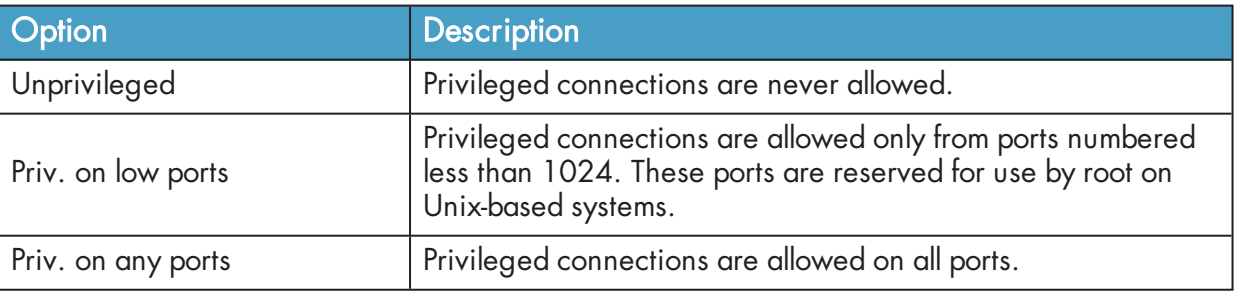

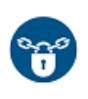

A privileged connection is required to administer the nShield Connect, for example to initialize a Security World. If privileged connections are allowed, the client can issue commands (such as clearing the nShield Connect) which interfere with the normal operation of the nShield Connect. We recommend that you allow only unprivileged connections unless you are performing administrative tasks.

4. When you have selected a connection option, press the right-hand navigation button.

The following screen is displayed:

Client configuration This client is not configured to use an nToken. Do you want to enroll with an nToken? NO BACK NEXT

The next steps in the configuration process vary slightly depending on whether the client uses an nToken to communicate with the nShield Connect, or not.

- 5. Do one of the following:
	- a. To enroll the client without nToken authentication, select No and press the right-hand navigation button. The unit displays a message reporting that the client has been configured.
	- b. Press the right-hand navigation button again.

or:

a. To enroll the client with nToken authentication, you must first confirm the nToken authentication key. On the client, open a command line window, and run the command:

ntokenenroll -H

The following is an example of the output:

```
nToken module #1<br>nToken ESN:
                      3138-147F-2D64
  nToken key hash: 691be427bb125f387686
                      38a18bfd2eab75623320
```
- b. Ensure that you write down the hash or have it otherwise available for the next steps.
- c. On the nShield Connect, enter the number of the port on which the client is listening and press the right-hand navigation button. (The default port is 9004.)

The following is an example of the information displayed by the nShield Connect. This identifies the client by its ESN and displays the reported key hash:

```
Client nnnnnnnnnn reported the key hash:
691be427bb125f387686
38a18bfd2eab75623320
Is this EXACTLY right?
      Yes
CANCEL FINISH
```
- d. Compare the hash displayed by the nShield Connect with the nToken key hash returned by **ntokenenroll**.
- e. If there is an exact match, select Yes and then press the right-hand navigation button to configure the client.
- f. The unit displays a message reporting that the client has been configured. Press the righthand navigation button again.

See the User Guide for more about modifying or deleting an existing client, configuring multiple clients, client licenses, configuring an nShield Connect to use a client with configuration files and auto push, and advanced configuration options.

# 9.5 Restarting the hardserver

In order to establish any configuration changes you may have entered, you must restart the hardserver (also called the nfast server).

- 1. Do one of the following to stop and restart the hardserver, according to your operating system:
	- a. Windows:

```
net stop "nfast server"
net start "nfast server"
```
b. Unix-based:

/opt/nfast/sbin/init.d-ncipher restart

# 9.6 Checking the installation

To check that the module is installed and configured correctly on the client:

- 1. Log in as a user and open a command window.
- 2. Run the command:

```
enquiry
```
For an example of the output following a successful **enquiry** command, see Enquiry utility [on page](#page-61-0) [63.](#page-61-0)

If you are configuring a client belonging to an nShield Connect, the response to the **enquiry** command should be populated and the **hardware status** shown as OK.

If the **mode** is **operational** the HSM has been installed correctly.

If the **mode** is **initialization** , the HSM has been installed correctly, but you must change the mode to **operational**.

If the output from the **enquiry** command says that the module is not found, first restart your computer, then re-run the **enquiry** command.

# 9.7 Using a Security World

See the User Guide for more about creating a Security World or loading an existing one.

# 10 Troubleshooting

This chapter describes what to do if you have an issue with your HSM, or your Security World Software.

# 10.1 Checking operational status

Use the following methods to check the operational status of the module.

## <span id="page-61-0"></span>10.1.1 Enquiry utility

Run the **enquiry** utility to check that your module is working correctly. The **enquiry** utility is in the **bin** subdirectory of the **nCipher** directory. This is usually:

- <sup>l</sup> **C:\Program Files\nCipher\nfast** for Windows
- <sup>l</sup> **/opt/nfast** for Unix-based systems

If the module is working correctly, the **enquiry** utility returns the message:

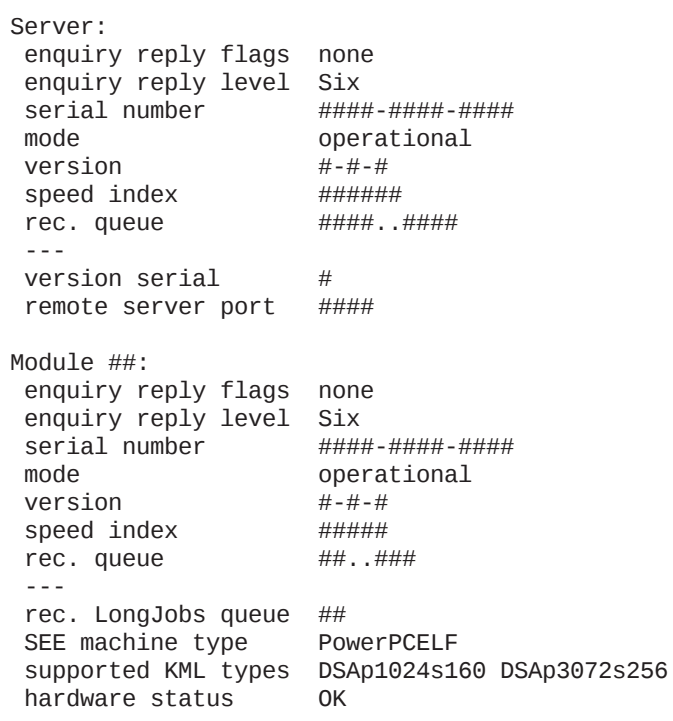

If the output from the **enquiry** utility does not show **mode operational**, you can use the Status LED to discover the status of the module.

# <span id="page-62-0"></span>10.1.2 Status LED

The blue Status LED indicates the operational status of the module.

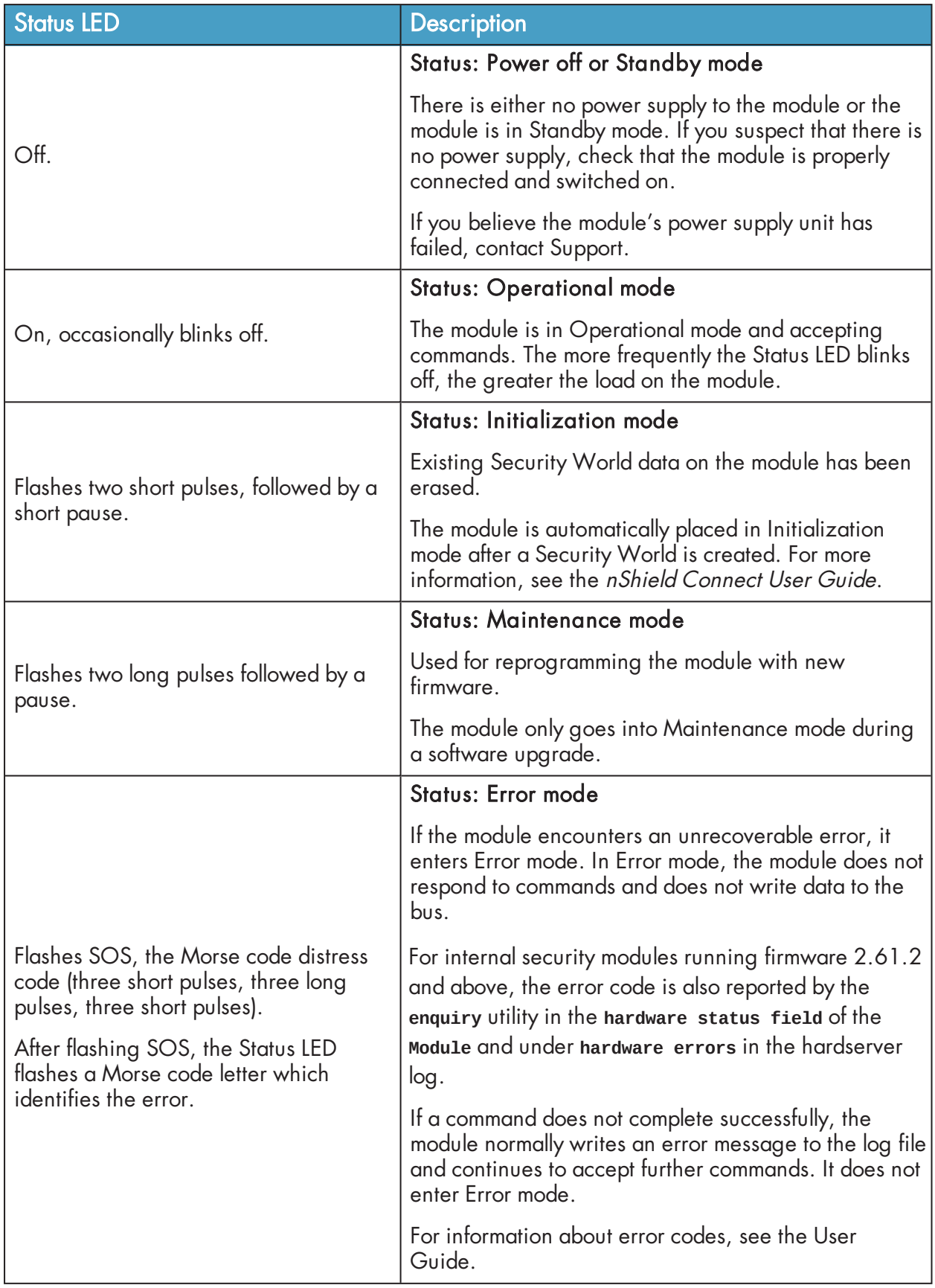

## 10.1.3 Audible warning

An audible warning sounds for some critical errors relating to the PSUs on the module. The orange warning LED (see Orange warning LED [on page 65\)](#page-63-0) accompanies the audible warning.

The warning sounds when only one of the two PSUs is powered and turned on. Check that:

- <sup>l</sup> The rocker switch on both PSUs is in the **on** position
- Both PSUs are connected to the mains supply

If the audible warning continues, there might be a fault with one or both PSUs. Before investigating further, switch off the audible alarm by navigating to the 1-2-5-3 Critical Errors screen. The orange warning LED remains on until you resolve the issue.

For more information about identifying and replacing a failed PSU, see the nShield Connect Power Supply Unit Installation Sheet.

# <span id="page-63-0"></span>10.1.4 Orange warning LED

If the orange warning LED (see *Orange warning LED* [on page 65](#page-63-0)) is on, the module has encountered a critical error (for example, overheating or PSU failure) that may require immediate action. To find the cause of a critical error, navigate to System information > View h/w diagnostics > Critical Errors.

# 10.1.5 Checking the physical security of the module

The physical security measures implemented on the module include tamper detection. This warns you of tampering in an operational environment. For more information about tamper detection, including the tamper warning messages, see the nShield Connect Physical Security Checklist or the nShield Connect User Guide.

## 10.1.6 Display screen

When the module is in Maintenance or Initialization mode, there is a color-coded footer at the bottom of the display screen. There is no footer when the module is in Operational mode.

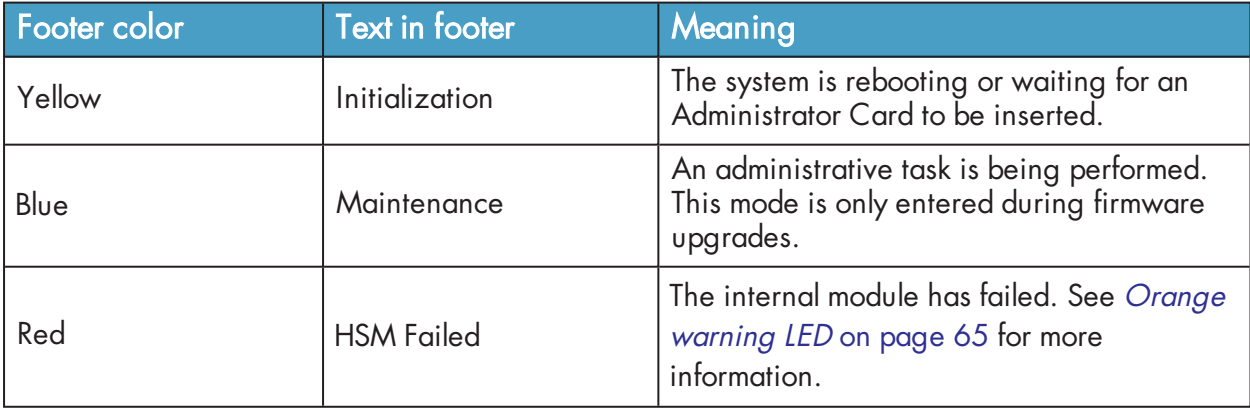

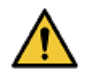

Do not interrupt power to the module during a firmware upgrade.

The blue Status LED flashes to indicate the status of the internal security module.

## 10.1.7 Power button

The Power button, in combination with the display screen, indicates the general status of the module.

A

A

The display screen turns off automatically if the front panel buttons are inactive for more than three minutes. Use the touch wheel to turn the display screen back on.

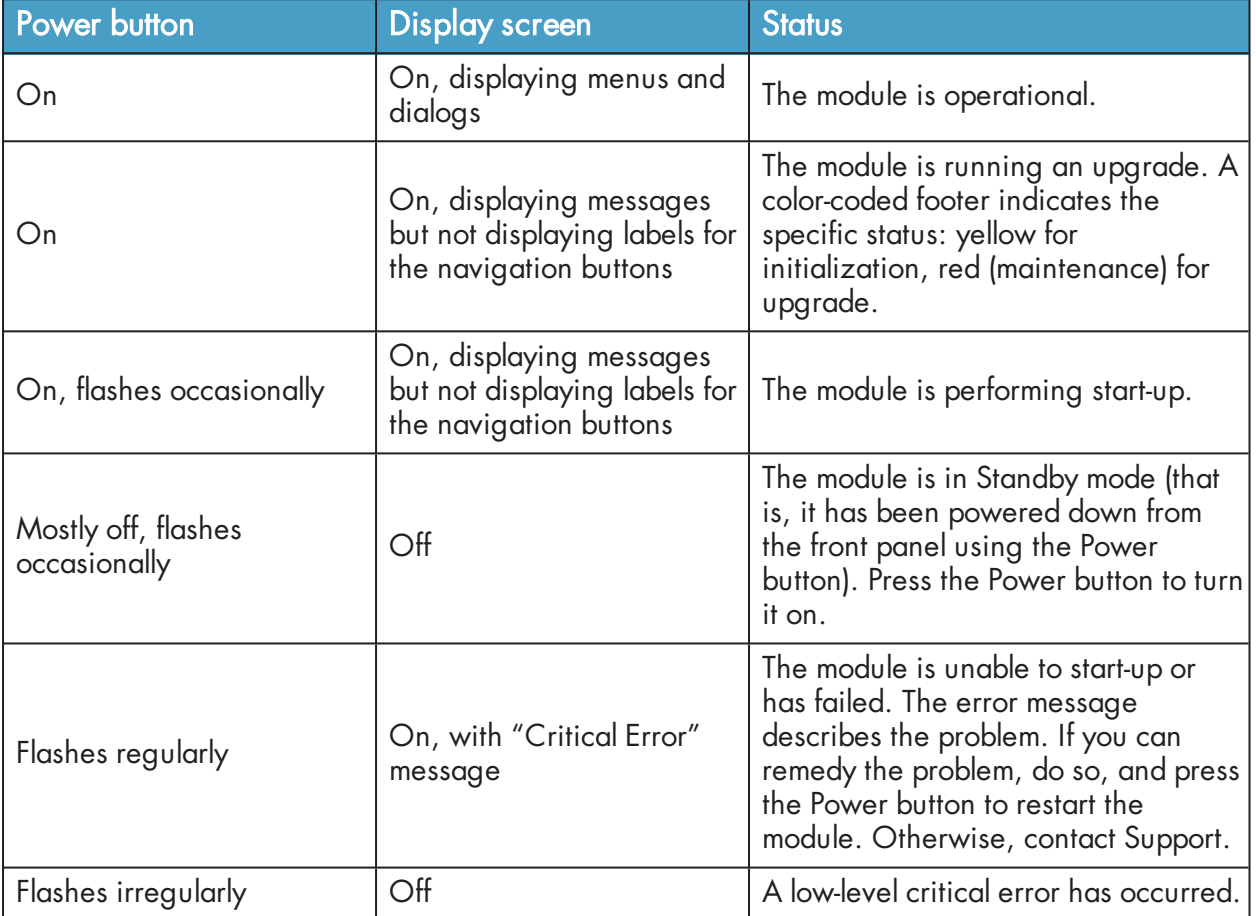

### 10.1.8 Ethernet LEDs

There are four Ethernet LEDs, two for each of the two Ethernet ports on the module. The Ethernet LEDs indicate the status of the connection with other Ethernet devices.

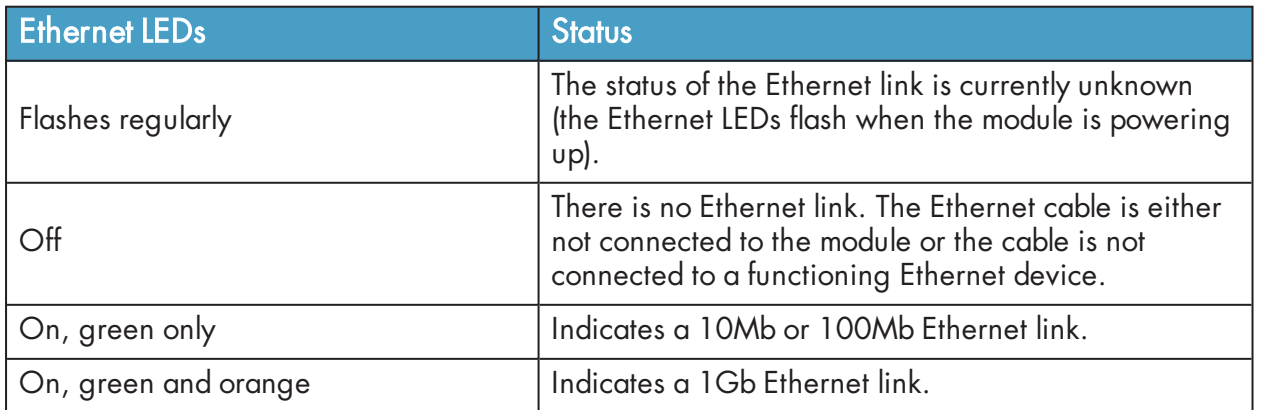

# 10.2 Module overheating

If the internal module of the nShield Connect exceeds the safe operating temperature, the unit stops operating and displays the **SOS-T** error message on the Status LED. See Status LED [on page 64](#page-62-0) for details of the **SOS-T** error message.

# 10.3 Log messages for the module

To view log messages from the main menu of the module:

- 1. Select System > System information
- 2. Select either:
	- View system log
	- View hardserver log

The client can store logs, and can configure them to contain different types of message.

## 10.3.1 Information

This type of message indicates routine events:

```
nFast Server service: about to start
nFast Server service version starting
nFast server: Information: New client clientid connected
nFast server: Information: New client clientid connected - privileged
nFast server: Information: Client clientid disconnected
nFast Server service stopping
```
## 10.3.2 Notice

This type of message is sent for information only:

nFast server: Notice: *message*

### 10.3.3 Client

This type of message indicates that the server has detected an error in the data sent by the client (but other clients are unaffected):

nFast server: Detected error in client behaviour: *message*

#### 10.3.4 Serious error

This type of message indicates a serious error, such as a communications or memory failure:

nFast server: Serious error, trying to continue: *message*

If you receive a serious error, even if you are able to recover, contact Support.

#### 10.3.5 Serious internal error

This type of message indicates that the server has detected a serious error in the reply from the module. These messages indicate a failure of either the module or the server:

nFast server: Serious internal error, trying to continue: *message*

If you receive a serious internal error, contact Support.

#### 10.3.6 Start-up errors

This type of message indicates that the server was unable to start:

nFast server: Fatal error during startup: *message* nFast Server service version failed init. nFast Server service *version* failed to read registry

Reinstall the Reinstall the Security World software, see Installing the software [on page 24](#page-22-0). If reinstallation does not solve the problem, contact Support.

#### 10.3.7 Fatal errors

This type of message indicates a fatal error for which no further reporting is available:

nFast server: Fatal internal error

or

nFast server: Fatal runtime error

If you receive either of these errors, contact Support.

# 10.4 Utility error messages

This type of message might indicate an error status when you run a command line utility.

### 10.4.1 **BadTokenData** error in nShield modules

Some nShield modules are equipped with a rechargeable backup battery for maintaining Real Time Clock (RTC) operation when the module is powered down. This battery normally lasts for up to two weeks if no power is supplied to the nShield Connect unit.

If the module is without power for an extended period, the RTC time is lost. When this happens, attempts to read the clock (for example, using the **ncdate** or **rtc** utilities) return a **BadTokenData** error status.

The correct procedure in this case is to leave the nShield Connect powered up for at least 10 hours to recharge the battery, and then reset the clock. No other nonvolatile data is lost when this occurs.

# 11 nShield Connect maintenance

The nShield Connect contains only two user-replaceable parts:

- . The PSUs
- The fan tray module

Replacing a PSU or fan tray module does not affect FIPS 140-2 validations for the nShield Connect, or result in a tamper event. However, in the very rare event that a PSU or fan tray module requires replacement, contact Support before carrying out the replacement procedure.

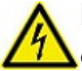

Do not allow a fan tray to be removed from the nShield Connect for longer than 30 minutes, otherwise a tamper event will occur.

For more information about replacing either a PSU or the fan tray module, see the Installation Sheet that accompanies the replacement part.

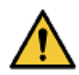

Breaking the security seal or dismantling the nShield Connect voids your warranty cover, and any existing maintenance and support agreements.

Mains power plugs on UK cordsets contain a 5A fuse (BS1362). Only replace with the same type and rating of fuse. If a replacement fuse fails immediately, contact Support. Do not replace with a higher value fuse.

# 11.1 Flash testing the module

The module is designed to comply with IEC/EN 60950-1 but should be tested only by trained safety professionals. Because the module is fitted with radio frequency interference suppressors, it is recommended that only a DC test be performed.

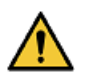

Repeated application of the flash test can damage safety insulation.

# 12 Approved accessories

The following parts can be ordered with the HSM or separately.

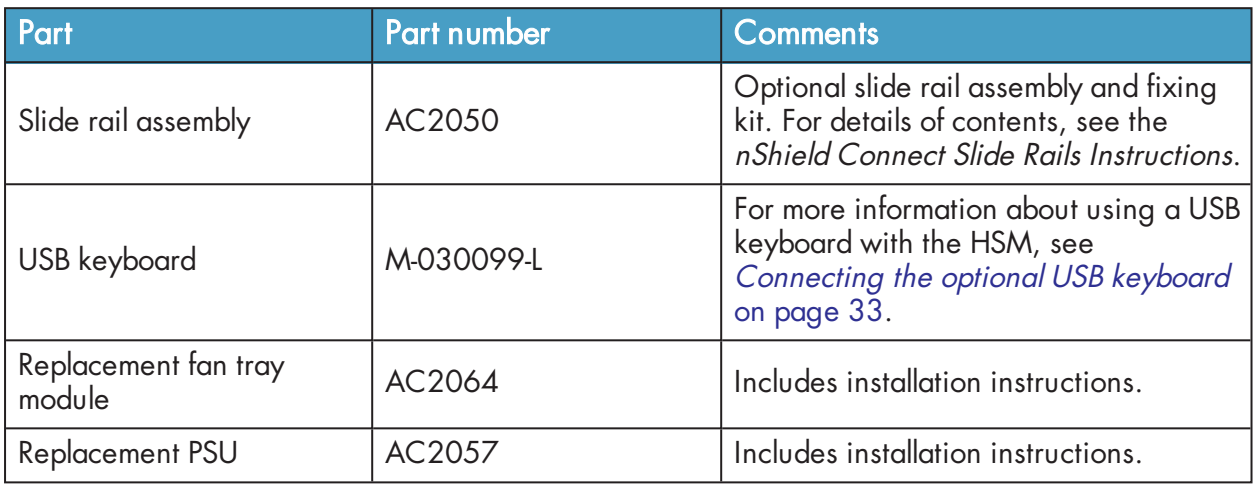

If you have an enquiry about any of the parts listed, contact Support.

# Appendix A Uninstalling existing software

nCipher recommends that you uninstall any existing older versions of Security World Software before you install new software. In Windows environments, if the installer detects an existing Security World Software installation, it asks you if you want to install the new components. These components replace your existing installation.

The automated Security World software installers do not delete user created components, key data, or Security World data. However, in Unix environments, a manual installation using **.tar** files does overwrite existing data and directories.

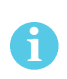

Before you uninstall the Security World Software, nCipher strongly recommends that you make a secure backup of any key data and any existing Security World. See the User Guide for more information.

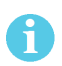

A

m

When upgrading the Security World Software, you do NOT need to delete key data or any existing Security World. If you want to do so for other reasons, see the User Guide for more information. If you do delete Security World data, it cannot be restored unless you have an upto-date backup and a quorum of the Administrator Card Set (ACS) is available.

The file **nCipherKM.jar**, if present, is located in the extensions folder of your local Java Virtual Machine. The uninstall process may not delete this file. Before reinstalling over an old installation, remove the **nCipherKM.jar** file. See the User Guide for your module and operating system for more about locating the Java Virtual Machine extensions folder.

In Windows environments, because the hardserver is installed as a named service (known as the nFast server), it is only possible to have one Security World Software installation on any given computer.

It is also not possible to have more than one Security World Software installation on the same computer in Unix environments.

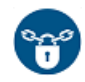

nCipher recommends that you do not uninstall the Security World Software unless you are either certain it is no longer required, or you intend to upgrade it.

# A.1 Uninstalling Windows software

To uninstall Security World Software in a Windows environment:

- 1. Open the Control Panel and click Programs and Features.
- 2. Select the Security World Software, click Uninstall, and follow the on-screen instructions.

# A.2 Uninstalling Unix software

# A.2.1 Uninstalling on Solaris

To uninstall the Security World Software from Solaris:

1. Assume the nFast Administrator privileges or root privileges by running the command:

 $s$  su -

- 2. Type your password, then press Enter.
- 3. To remove drivers, install fragments, and scripts and to stop services, run the command:

/opt/nfast/sbin/install -u

4. Remove the software package by running the command:

/usr/sbin/pkgrm

The command displays the list of components that were installed.

- 5. Select all the nShield packages (prefixed with the letters **NC**), then press Enter.
- 6. Follow the onscreen instructions, confirming the uninstallation of packages as prompted.
- 7. If you are not planning to re-install the product, delete the configuration file **/etc/nfast.conf** if it exists.

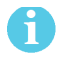

Do not delete the configuration file if you are planning to re-install the product.

If required, you can safely remove the module after shutting down all connected hardware.
## A.2.2 Uninstalling on AIX

To uninstall the Security World Software from AIX:

- 1. Log in as a user with root privileges.
- 2. To remove drivers, install fragments, and scripts and to stop services, run the command:

/opt/nfast/sbin/install -u

3. Start the software management tool by running the command:

smit install\_remove

- 4. For SOFTWARE name, select List to list all available file sets, and then select all those prefixed with ncipher.
- 5. Press Enter to confirm the selected file sets for uninstallation.

The Remove Installed Software panel is displayed.

- 6. Ensure that the PREVIEW Only option is set to No (or the removal operation does not occur), and press Enter.
- 7. When prompted to confirm that you are sure about the removal, press Enter again to start the uninstall process.
- 8. If you are not planning to re-install the product, delete the configuration file **/etc/nfast.conf** if it exists.

Do not delete the configuration file if you are planning to re-install the product.

If required, you can safely remove the module after shutting down all connected hardware.

## A.2.3 Uninstalling on HP-UX

To uninstall the Security World Software from HP-UX:

1. Assume the nFast Administrator privileges or root privileges by running the command:

 $\mathbf{S} \mathbf{U}$  -

- 2. Type your password, then press Enter.
- 3. To remove drivers, install fragments, and scripts and to stop services, run the command:

/opt/nfast/sbin/install -u

4. Remove the software packages by running the command:

/usr/sbin/swremove

The command displays the list of components that were installed.

- 5. Select all the nCipher packages.
- 6. Select Remove from the Actions menu.
- 7. When the analysis is complete, if there are no errors, click OK. If the installer reports any errors, click Logfile to display them.
- 8. When the uninstaller asks you to confirm that you want to remove this product, click Yes.
- 9. When the uninstallation is complete, click Done.
- 10. If you are not planning to re-install the product, delete the configuration file **/etc/nfast.conf** if it exists.

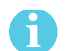

Do not delete the configuration file if you are planning to re-install the product.

If required, you can safely remove the module after shutting down all connected hardware.

### A.2.4 Uninstalling on Linux

To uninstall the Security World Software from Linux:

1. Assume the nFast Administrator privileges or root privileges by running the command:

\$ su -

2. Type your password, then press Enter.

3. To remove drivers, install fragments, and scripts and to stop services, run the command:

/opt/nfast/sbin/install -u

4. Delete all the files (including those in subdirectories) in **/opt/nfast** and **/dev/nfast/** by running the following commands:

rm -rf /opt/nfast

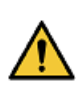

Deleting all the files and subdirectories in **/opt/nfast** also deletes the **/opt/nfast/kmdata** directory. To be able to restore an existingSecurity World after deleting all the files in **/opt/nfast**, ensure you have made a backup of the **/opt/nfast/kmdata** directory in a safe location before deleting the original

5. If you are not planning to re-install the product, delete the configuration file **/etc/nfast.conf** if it exists.

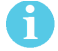

Do not delete the configuration file if you are planning to re-install the product

- 6. Unless needed for a subsequent installation, remove the user **nfast** and, if it exists, the user **ncsnmpd**:
	- a. Open the file **/etc/group** with a text editor.
	- b. Remove the line that begins with the form:

nfast:x:n

In this line,  $n$  is an integer.

- c. Open the file **/etc/passwd** with a text editor.
- d. Remove the line that begins with the form:

nfast:x:...

e. If it exists, remove the line that begins with the form:

ncsnmpd:x:...

If required, you can safely remove the module after shutting down all connected hardware.

# Appendix B Components on Security World Software installation media (Windows and Unix

This appendix lists the contents of the component bundles and the additional software supplied on your Security World Software installation media. For information on installing the supplied software, see [Installing](#page-22-0) the software on page 24.

nCipher supply the hardserver and associated software as bundles of common components that provide much of the required software for your installation. In addition to the component bundles, nCipher provide individual components for use with specific applications and features supported by certain nCipher modules.

To list installed components, use the **ncversions** command-line utility.

# B.1 Security World for nShield User installation media

The following component bundles and additional components are supplied on the Security World for nShield User installation media:

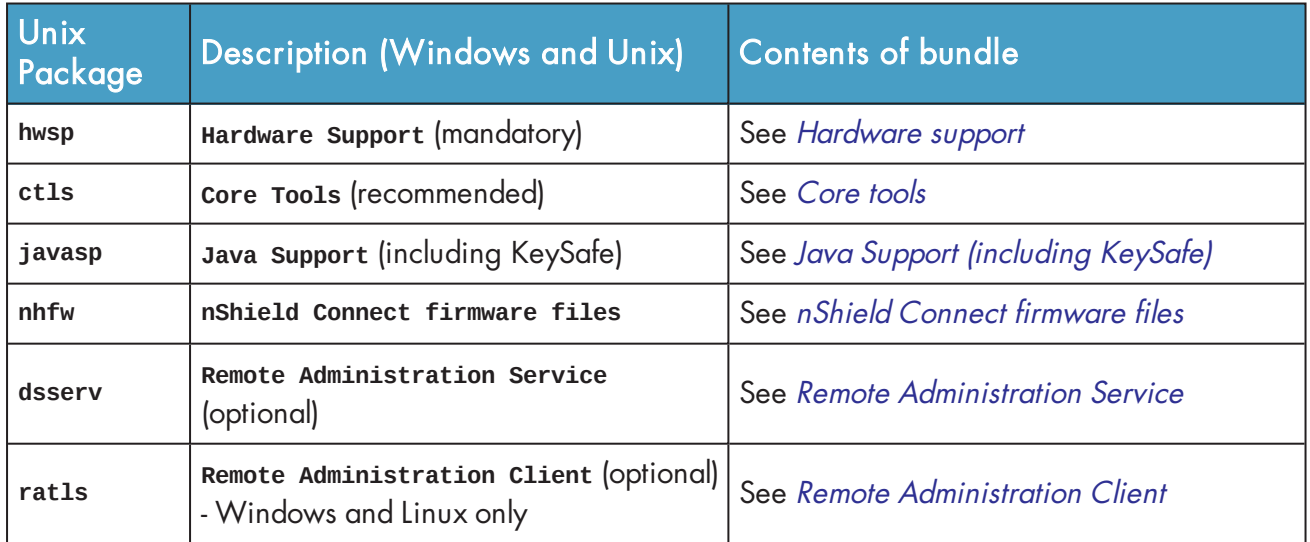

## B.1.1 Component bundles

## B.1.2 Individual components

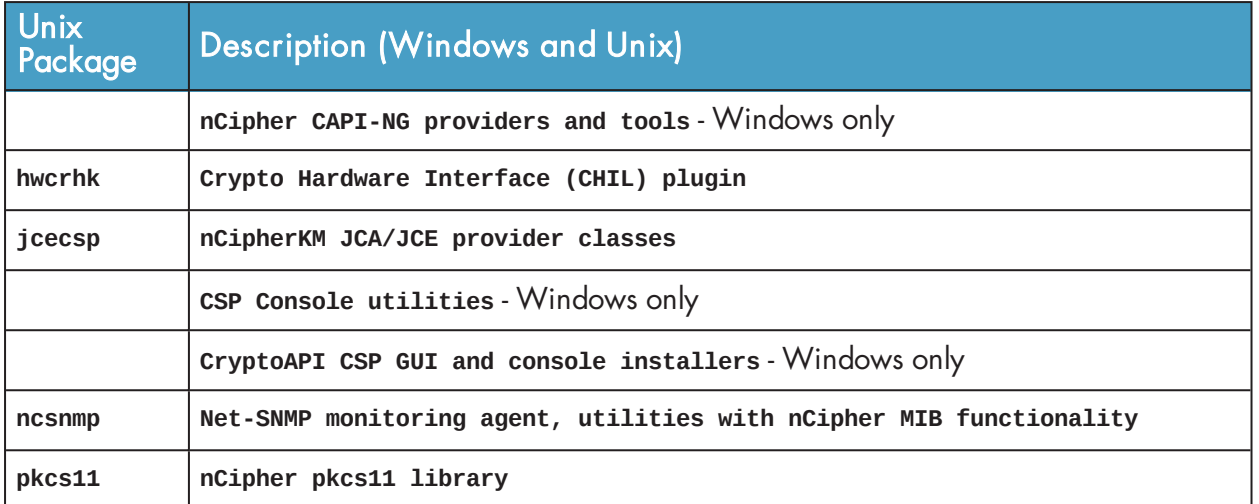

# B.2 CipherTools installation media

The following component bundles and additional components are supplied on the CipherTools installation media:

## B.2.1 Component bundles

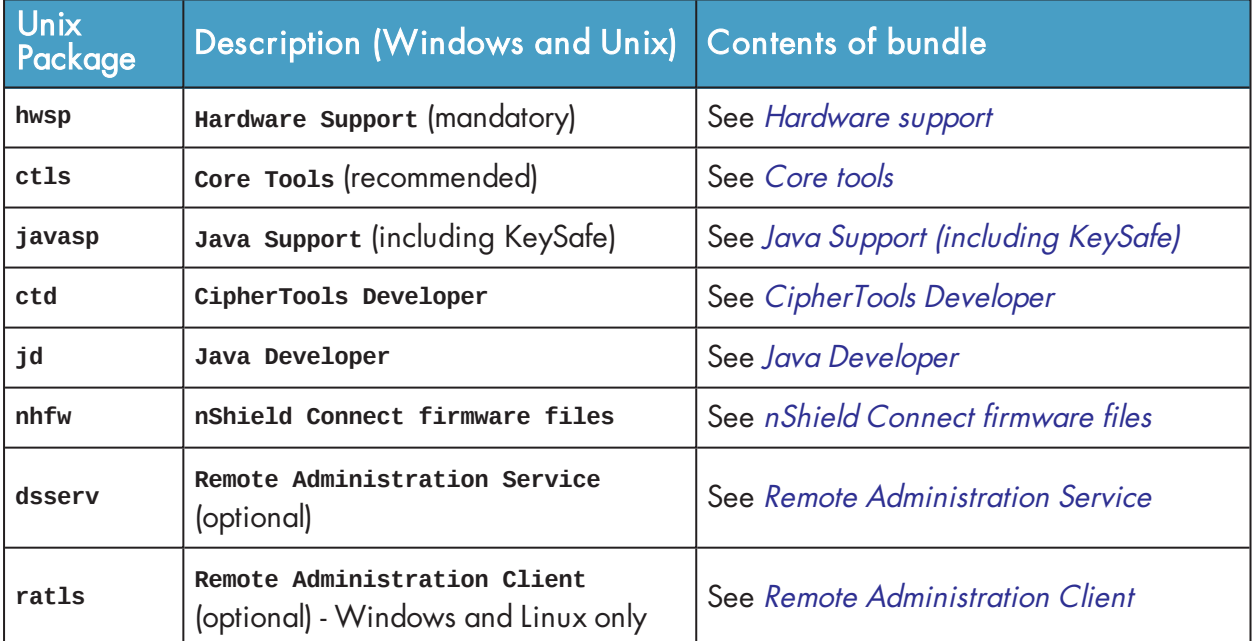

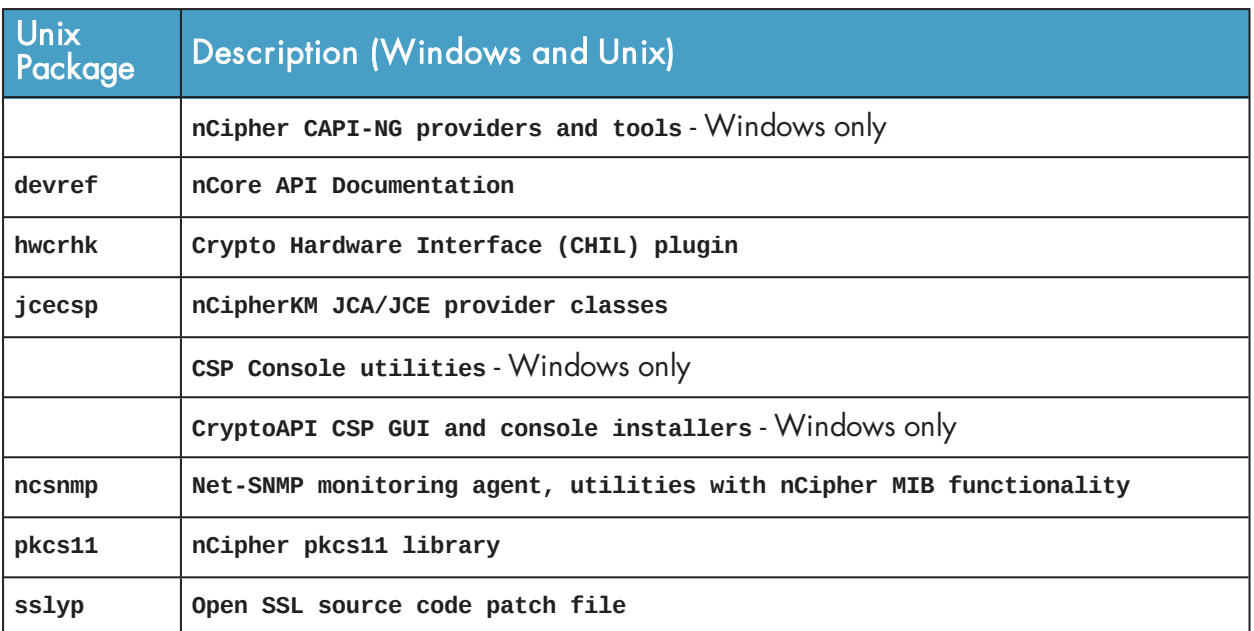

# B.2.2 Individual components

# B.3 CodeSafe installation media

The following component bundles and additional components are supplied on the CodeSafe installation media:

## B.3.1 Component bundles

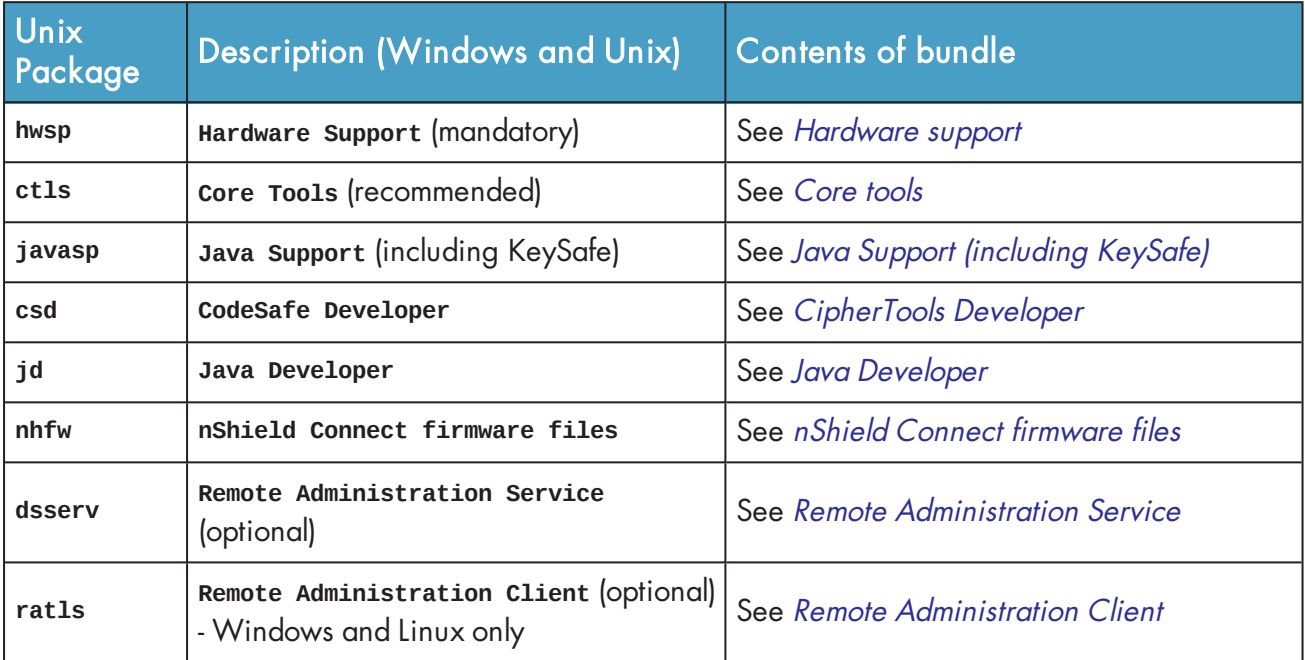

# B.3.2 Individual components

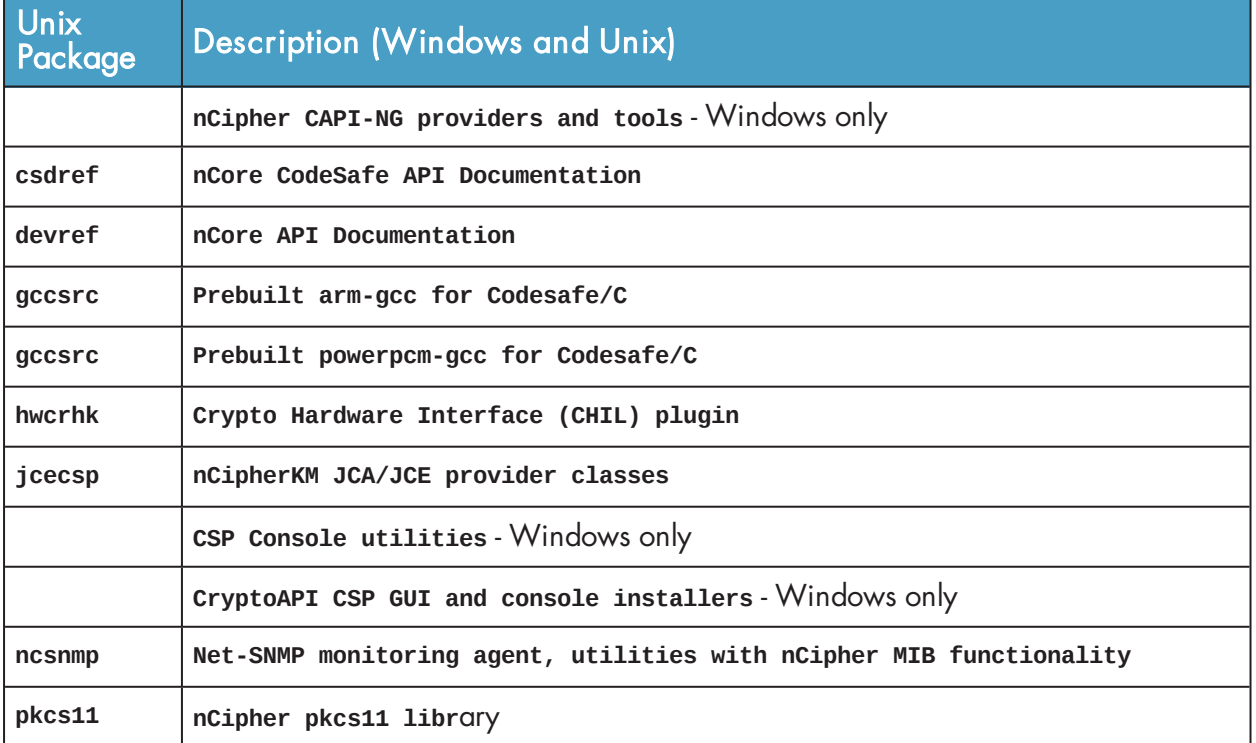

## B.4 Common component bundles

nCipher supply component bundles containing many of the necessary components for your installation. Certain standard component bundles are offered for installation on all standard Security World Software installation media, while additional component bundles are found on CipherTools and CodeSafe installation media.

## B.4.1 Common component bundles

You are always offered the following standard component bundles on all standard Security World Software installation media:

- Hardware Support
- Core Tools
- Java Support
- nShield Connect firmware files
- Remote Administration Service
- Remote Administration Client.

#### <span id="page-79-0"></span>B.4.1.1 Hardware support

The Hardware Support (mandatory) bundle contains the hardserver and kernel device drivers:

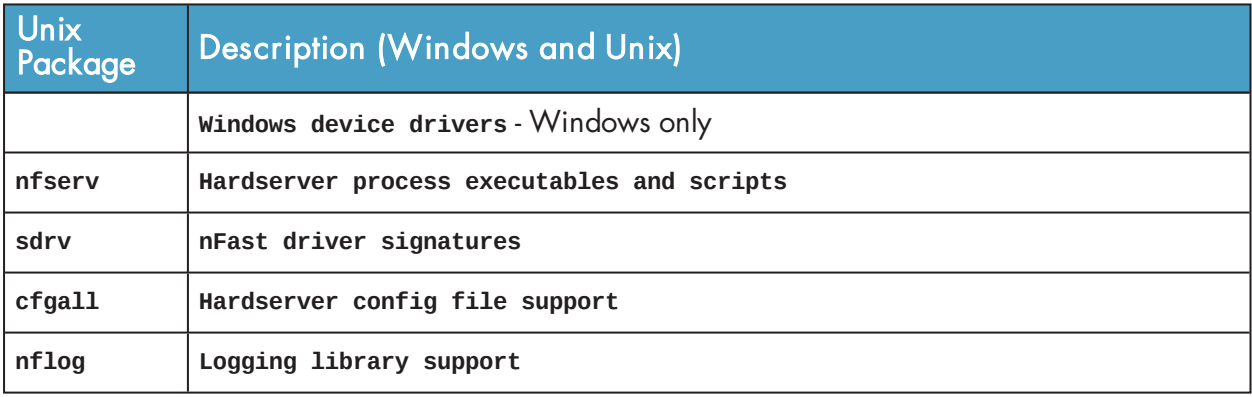

#### <span id="page-80-0"></span>B.4.1.2 Core tools

The Core Tools (recommended) bundle contains all the Security World Software command-line utilities, including **generatekey**, low level utilities, and test programs:

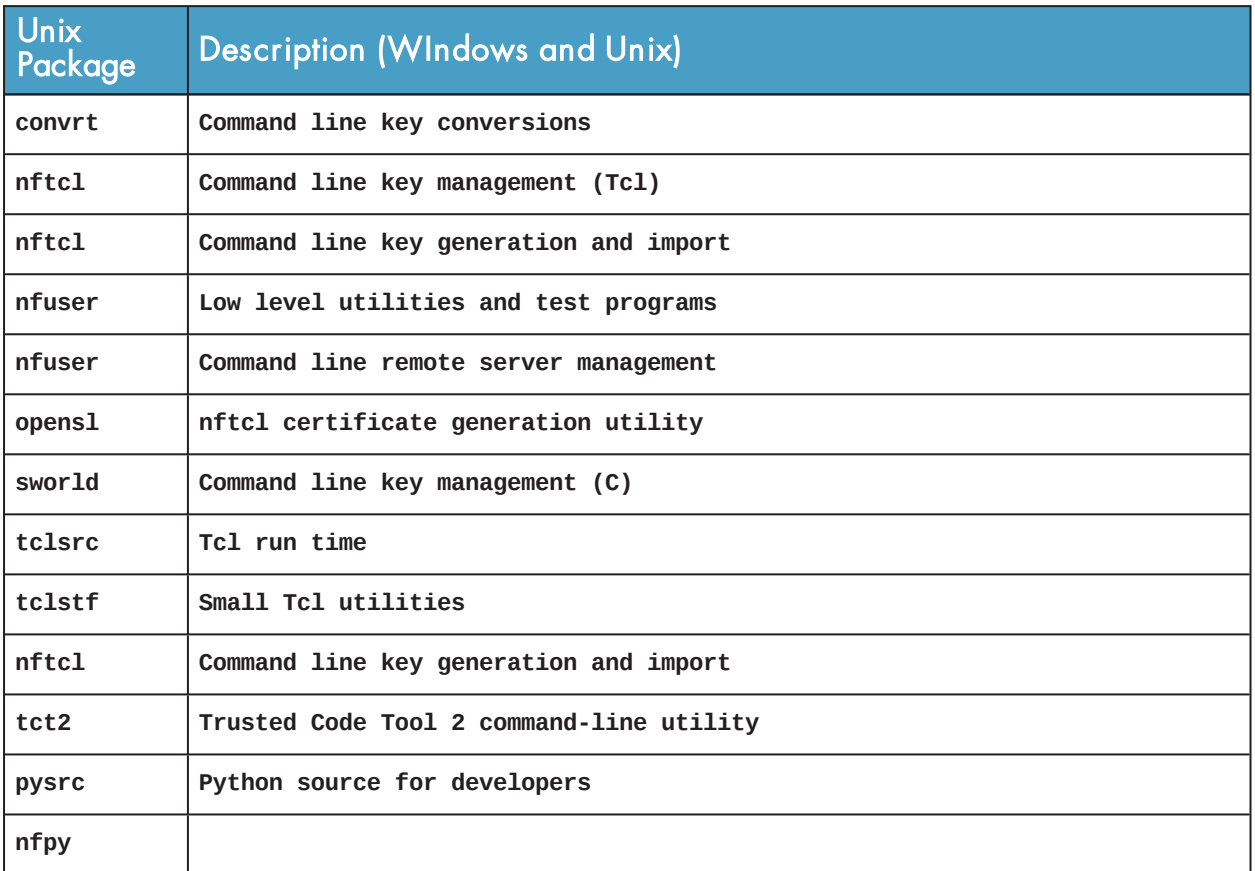

nCipher recommend that you always install the Core Tools bundle.

Ĥ

The Core Tools bundle includes the **Tcl run time**'s tools for creating the Security World, **KeySafe**, and **new-world**. This does not affect any other installation of Tcl on your computer.

#### <span id="page-80-1"></span>B.4.1.3 Java Support (including KeySafe)

The Java Support (including KeySafe) bundle contains Java applications:

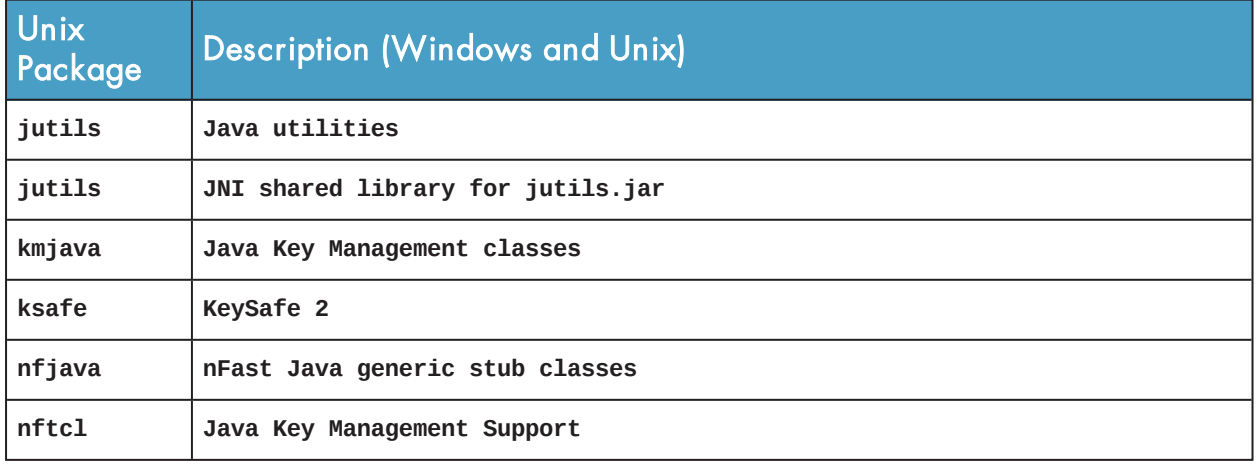

#### <span id="page-81-1"></span>B.4.1.4 Remote Administration Service

The Remote Administration Service bundle contains the Remote Administration Service installation and configuration. When installed, the Remote Administration Service starts automatically.

#### <span id="page-81-2"></span>B.4.1.5 Remote Administration Client

Graphical User Interface and command line versions of the Remote Administration Client.

#### <span id="page-81-0"></span>B.4.1.6 nShield Connect firmware files

Firmware image files for the nShield Connect. Typically a firmware image file is included that contains the latest FIPS Approved module firmware, as well as the firmware image file for the particular nShield release. In some cases these may be one and the same thing.

#### B.4.2 Additional component bundles

nCipher supply the following additional component bundles on CipherTools installation media:

- CipherTools Developer
- Java Developer.

nCipher supply the following additional component bundles on CodeSafe installation media:

- Code safe
- Java developer.

#### <span id="page-82-0"></span>B.4.2.1 CipherTools Developer

The CipherTools Developer bundle contains components supplied with the CipherTools Developer Kit:

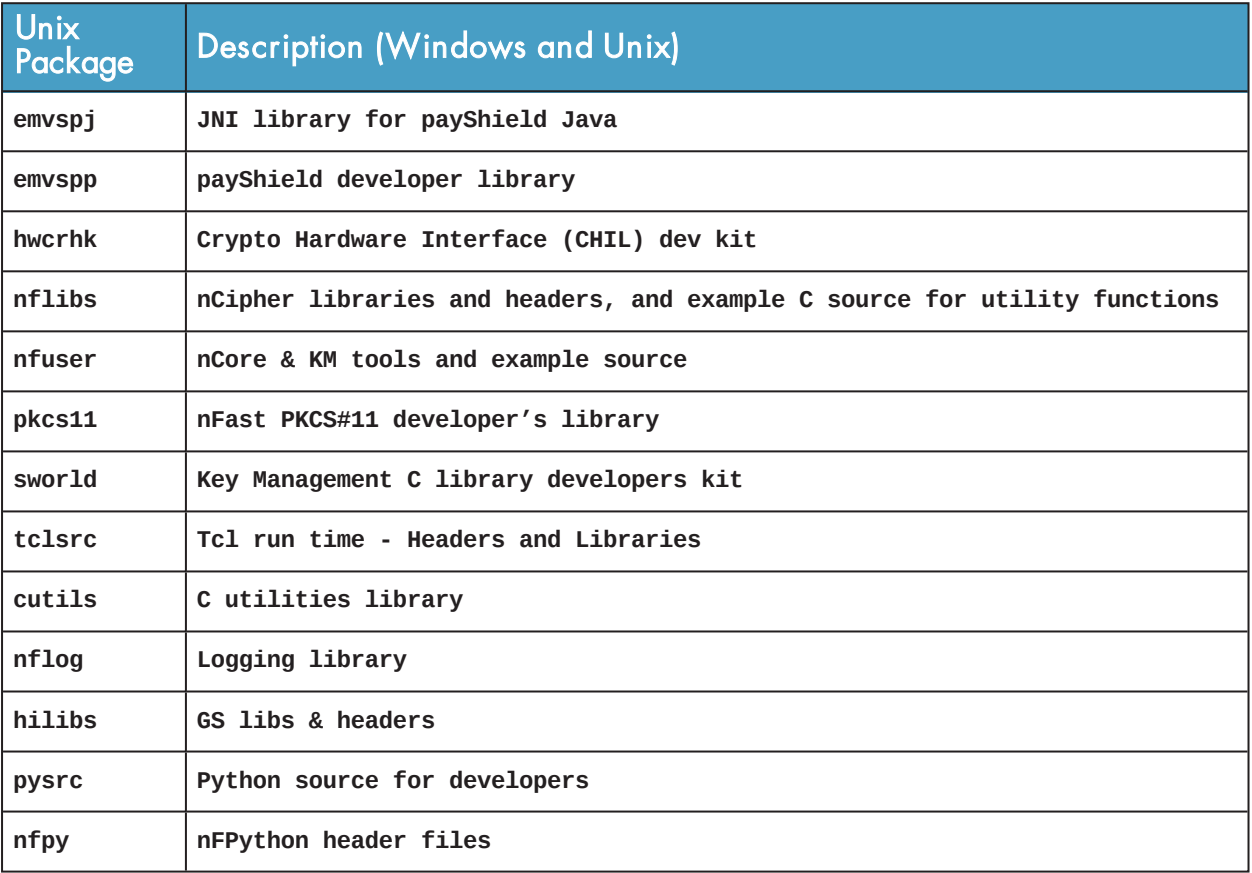

## B.4.2.2 CodeSafe Developer

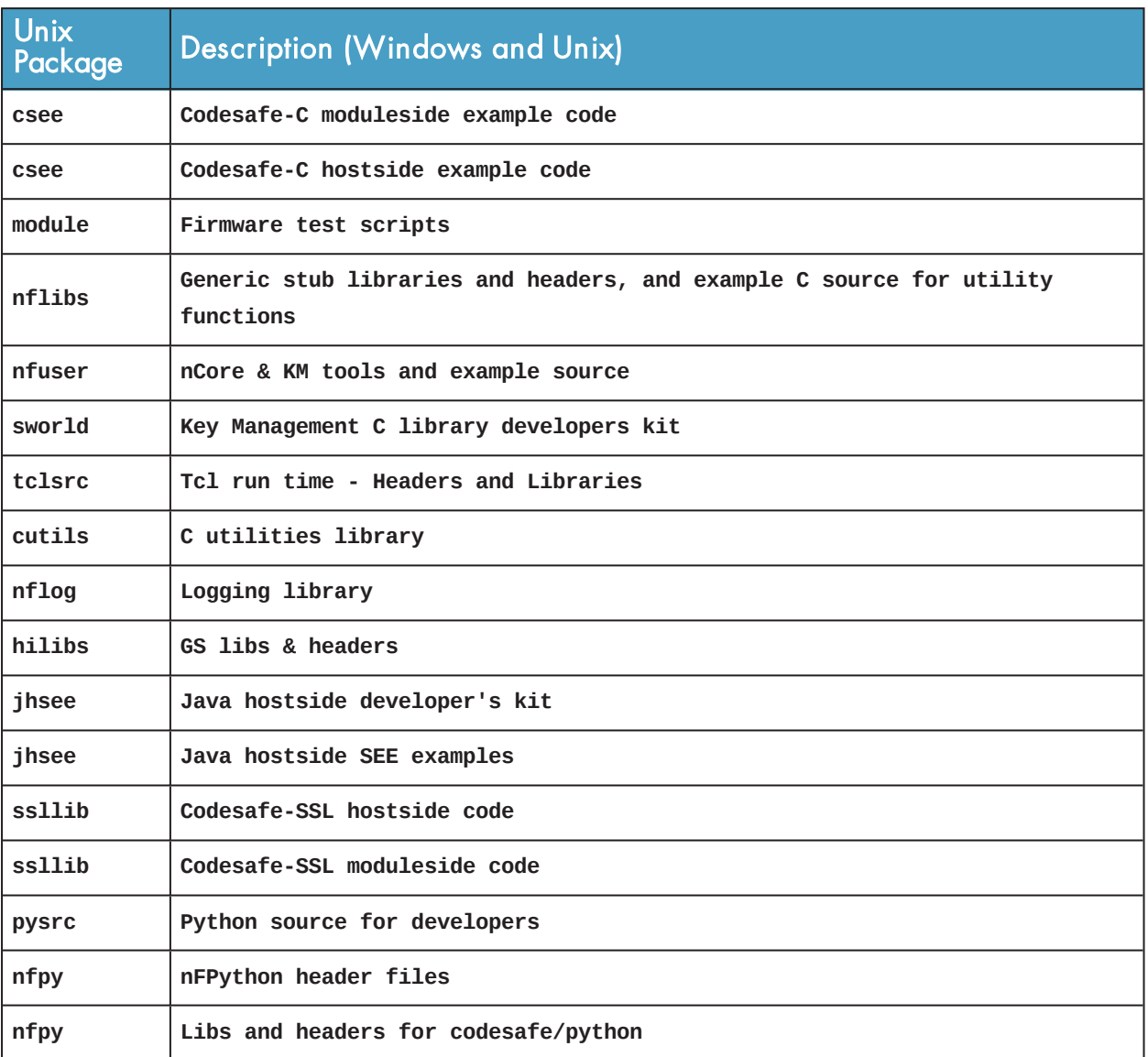

The CodeSafe Developer bundle contains components supplied with the CodeSafe Developer Kit:

#### <span id="page-84-0"></span>B.4.2.3 Java Developer

The Java Developer bundle contains components to support development of Java applications:

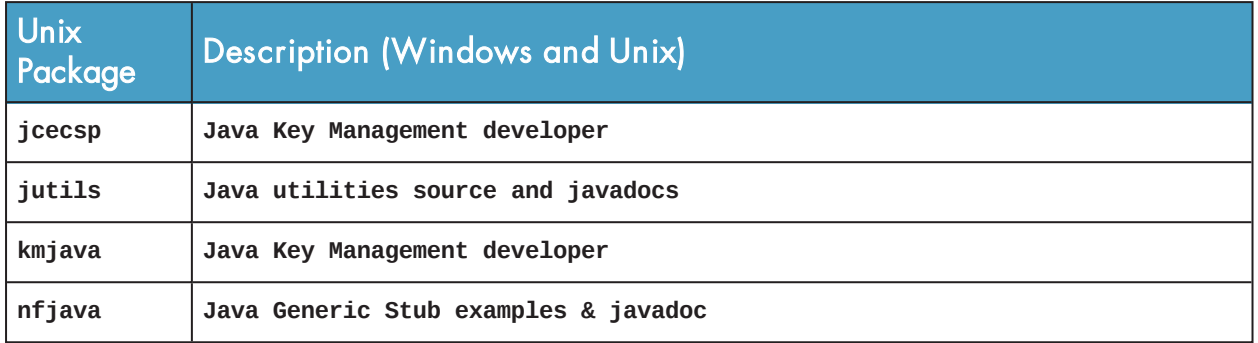

## B.5 Components required for particular functionality

Some functionality requires particular component bundles or individual components to be installed.

If you are planning to use Security World Software with an nShield Edge, ensure that the optional Edge Monitor Controller feature is selected during installation.

Ensure that you have installed the Hardware Support (mandatory) and Core Tools (recommended) bundles.

If you have CipherTools installation media, nCipher recommend that you install the CipherTools Developer bundle.

If you have CodeSafe installation media, nCipher recommend that you install the CodeSafe Developer bundle.

If you have CodeSafe installation media and you are developing in C:

- If your module has a part code of the form nC4nn2 or Bn1nnn, install the Prebuilt arm-gcc for Codesafe/C component.
- If your module has a part code of the form nC4nn3, Bn2nnn, BN2nnn(-E), or NH2nnn, install the Prebuilt powerpc-gcc for Codesafe/C component.

In these part codes, n represents any integer.

If you have CipherTools installation media or CodeSafe installation media and you are developing in Java, install the Java Developer and Java Support (including KeySafe) bundles; after installation, ensure that you have added the **.jar** files to your **CLASSPATH**.

You must install the **nfdrvk** component if you are using a nCipher PCI card.

## B.5.1 KeySafe

To use KeySafe, install the Core Tools and the Java Support (including KeySafe) bundles.

## B.5.2 Microsoft CAPI CSP

If you require the Microsoft CAPI CSP, you must install the CSP components:

- CSP console utilities
- CryptoAPI CSP GUI and console installers

## B.5.3 Microsoft Cryptography API: Next Generation (CNG)

If you require the Microsoft CNG, you must install the CNG component:

#### nCipher CAPI-NG providers and tools

If you want to use the module with PKCS #11 applications, including release 4.0 or later of Netscape Enterprise Server, Sun Java Enterprise System (JES), or Netscape Certificate Server 4, install the **nCipher PKCS11 library**. For detailed PKCS #11 configuration options, see:

- The appropriate User Guide for your module and operating system
- The appropriate third-party integration guide for your application

Integration guides for third-party applications are available from the nCipher web site: https:// www.ncipher.com.

## B.6 Cryptographic Hardware Interface Library applications

If you want to use the module with the Cryptographic Hardware Interface Library (CHIL) applications, install the Crypto Hardware Interface (CHIL) plugin component and, if required, the OpenSSL source code patch file component.

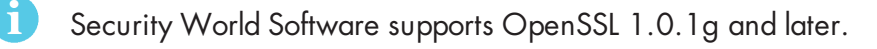

# B.7 nCipherKM JCA/JCE cryptographic service provider

If you want to use the nCipherKM JCA/JCE cryptographic service provider, you must install both:

- The Java Support (including KeySafe) bundle
- The nCipherKM JCA/JCE provider classes component

An additional JCE provider **nCipherRSAPrivateEncrypt** is supplied that is required for RSA encryption with a private key. Install this provider and ensure that the file **rsaprivenc.jar** is in your **CLASSPATH**.

See the User Guide for your module and operating system for more about configuring the nCipherKM JCA/JCE cryptographic service provider.

## B.8 SNMP monitoring agent

If you want to use the SNMP monitoring agent to monitor your modules, install the SNMP monitoring agent component. During the first installation process of the SNMP agent, the agent displays the following message:

```
If this is a first time install, the nCipher SNMP Agent will not run by default. Please see
the manual for further instructions.
```
See the User Guide for your module and operating system for more about how to activate the SNMP agent after installation.

# Appendix C Valid IPv6 Addresses

This appendix provides a list of valid IPv6 addresses for each of the types of addresses recognized by the system. For information on setting up IPv6 addresses, see [Acceptable](#page-41-0) IPv6 Address by Use Case [on page 43](#page-41-0).

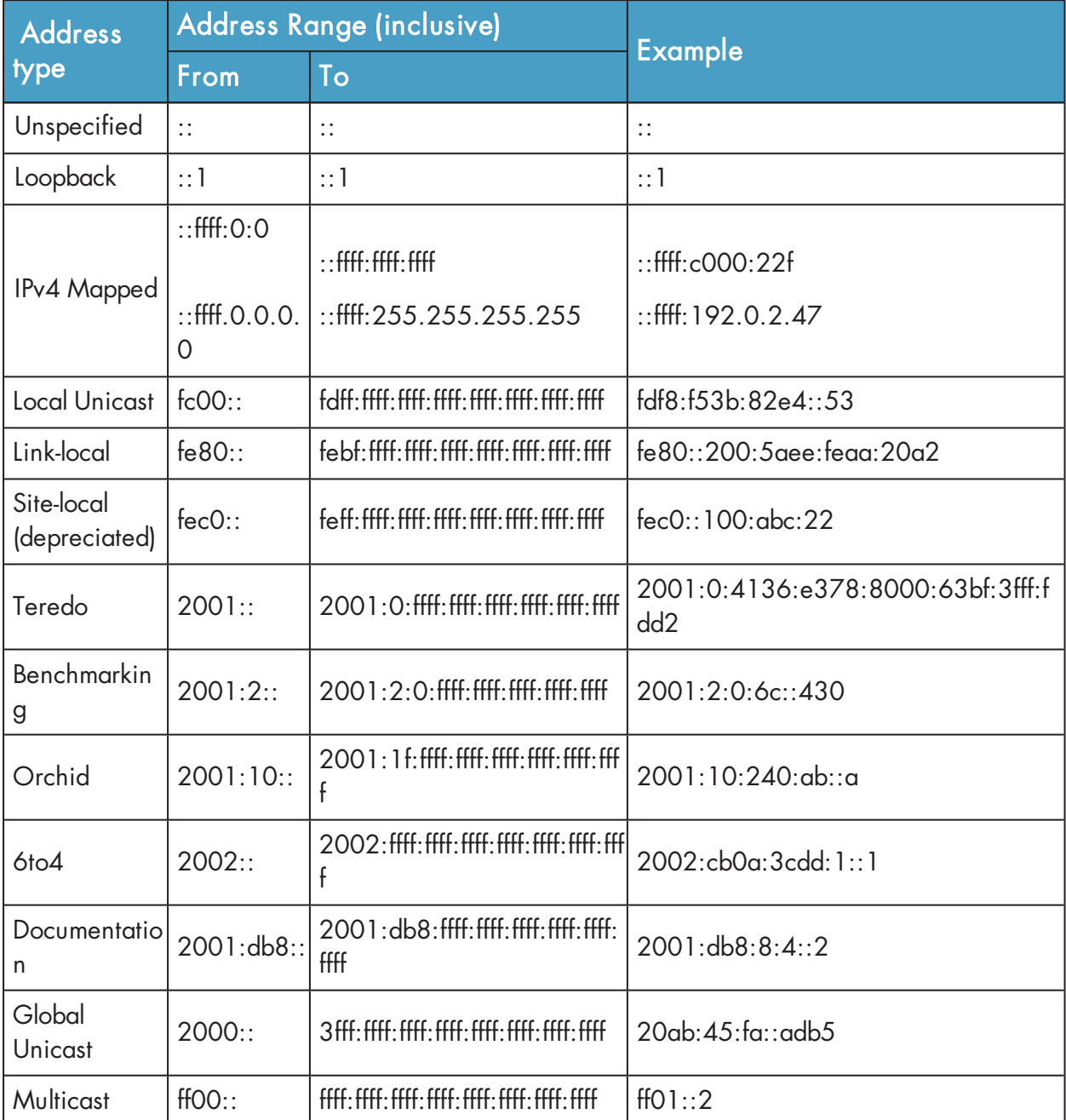

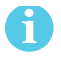

The available addresses in the Global Unicast range are not contiguous.